# 资源治理中心

# 用户指南

文档版本 01 发布日期 2023-12-22

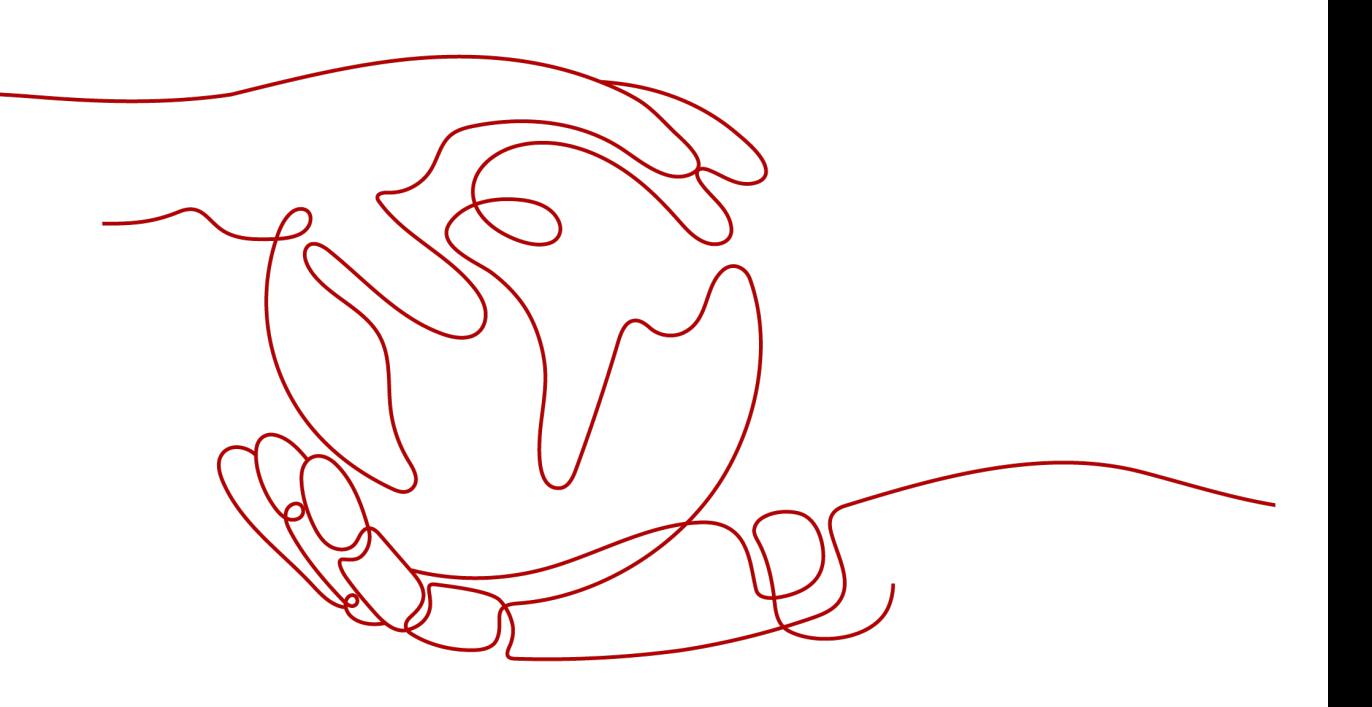

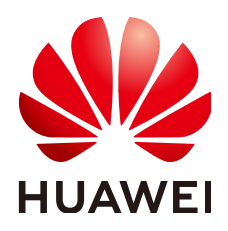

## 版权所有 **©** 华为技术有限公司 **2024**。 保留一切权利。

非经本公司书面许可,任何单位和个人不得擅自摘抄、复制本文档内容的部分或全部,并不得以任何形式传 播。

## 商标声明

**SI** 和其他华为商标均为华为技术有限公司的商标。 本文档提及的其他所有商标或注册商标,由各自的所有人拥有。

## 注意

您购买的产品、服务或特性等应受华为公司商业合同和条款的约束,本文档中描述的全部或部分产品、服务或 特性可能不在您的购买或使用范围之内。除非合同另有约定,华为公司对本文档内容不做任何明示或暗示的声 明或保证。

由于产品版本升级或其他原因,本文档内容会不定期进行更新。除非另有约定,本文档仅作为使用指导,本文 档中的所有陈述、信息和建议不构成任何明示或暗示的担保。

# 华为技术有限公司

地址: 深圳市龙岗区坂田华为总部办公楼 邮编:518129

网址: <https://www.huawei.com>

客户服务邮箱: support@huawei.com

客户服务电话: 4008302118

安全声明

## 漏洞处理流程

华为公司对产品漏洞管理的规定以"漏洞处理流程"为准,该流程的详细内容请参见如下网址: <https://www.huawei.com/cn/psirt/vul-response-process> 如企业客户须获取漏洞信息,请参见如下网址: <https://securitybulletin.huawei.com/enterprise/cn/security-advisory>

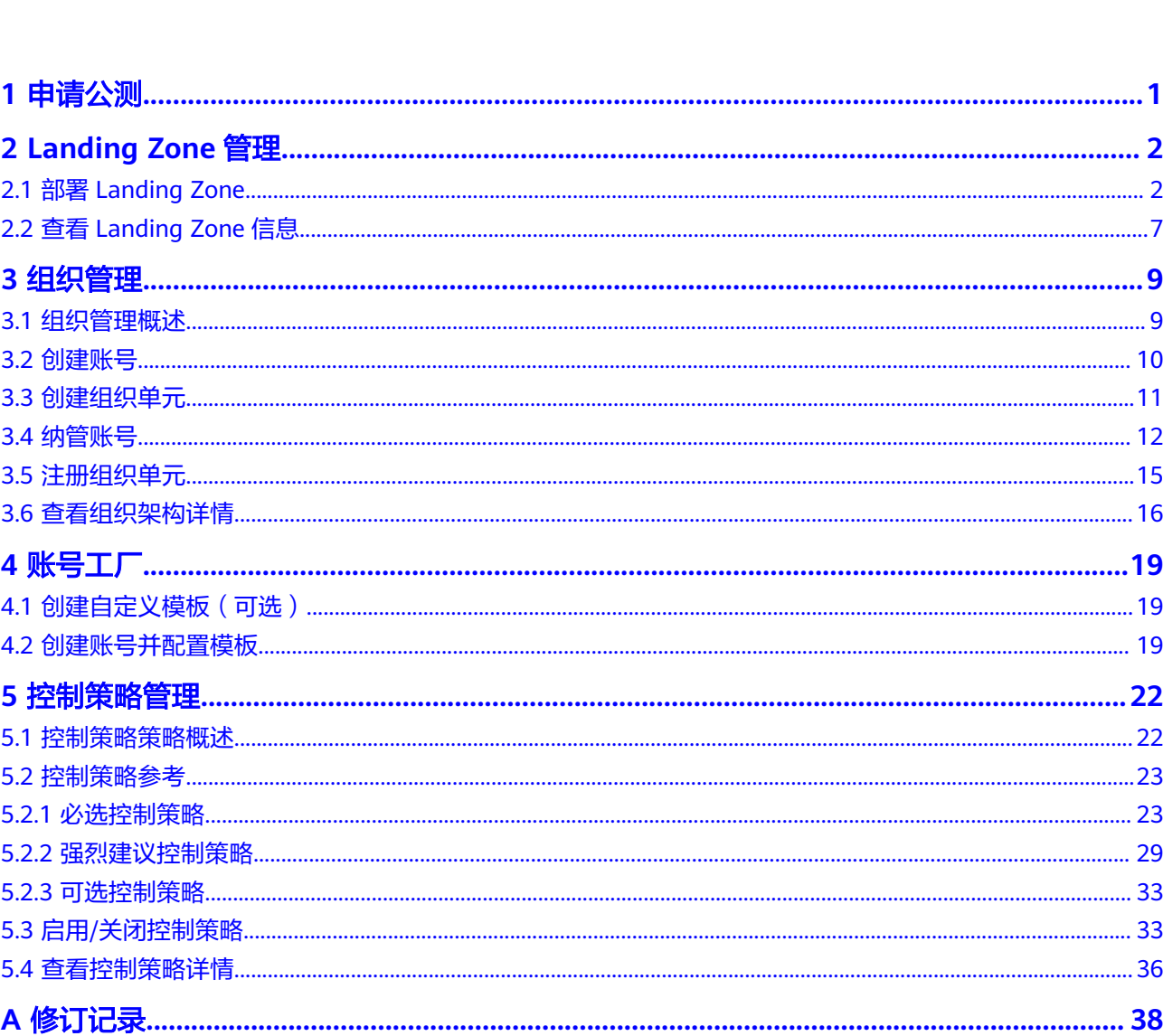

目录

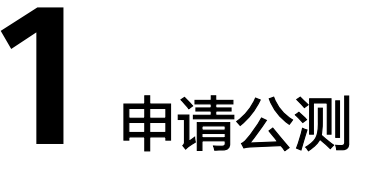

RGC服务目前正在公测,支持用户申请免费试用。

## <span id="page-4-0"></span>操作步骤

- 步骤**1** 登录[管理控制台](https://console.huaweicloud.com/rgc)。
- **步骤2** 在系统首页,单击管理控制台左上角的 —— ,选择"管理与监管 > 资源治理中心"。
- 步骤**3** 单击"立即申请",进入申请公测页面。
- 步骤**4** 在公测申请页面,根据实际情况填写企业规模、研发人员比例、应用场景、业务当前 阶段、业务描述等申请信息。
- 步骤**5** 勾选"同意《公测试用服务协议》",单击"申请公测"。

**----**结束

公测申请提交后,5个工作日内审核结果将发送到您的邮箱和手机。

# **2 Landing Zone** 管理

# <span id="page-5-0"></span>**2.1** 部署 **Landing Zone**

# 背景说明

通过RGC服务,预计可实现以下功能:

- RGC将会拥有必要的权限来治理Organizations内的所有组织单元以及成员账号
- 您需要在RGC中搭建Landing Zone,并且设置您的多账号环境治理范围。RGC不 会将云上环境治理扩展到您Organizations服务内现有的其他组织单元和成员账 号。
- 当您将现有组织单元由RGC纳入治理范围的过程,称为注册组织单元。
- 在搭建Landing Zone后,您可以在RGC中注册现有的组织单元。

## 前提条件

当前账号需要先<mark>开启企业中心</mark>服务。

## 搭建 **Landing Zone**

- 步骤**1** 以企业主账号身份登录的华为云。
- **步骤2** 单击"三",选择"管理与监管 > 资源治理中心 RGC"。
- **步骤3** 在服务开通页,单击"立即开通"。

## 图 **2-1** 开通 RGC

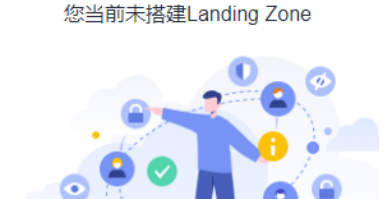

#### 资源治理中心

资源治理中心(Resource Governance Center,RGC)提供搭建安全、可扩展的多账号环境并持续治理的能力。RGC基于部分华为<br>云服务,包括组织、配置审计和IAM身份中心等,搭建Landing Zone并统一治理多账号环境资源。

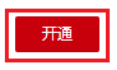

步骤**4** 设置RGC的主区域,该区域是Landing Zone部署的默认区域。

图 **2-2** 设置主区域

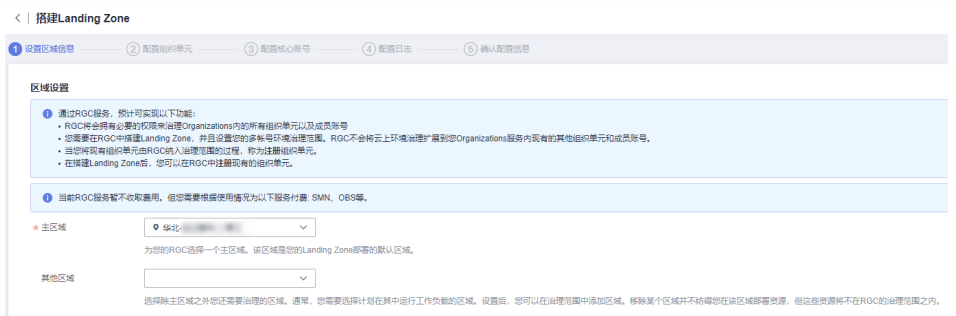

步骤**5** (可选)选择除主区域之外还需要治理的区域,可以选择多个区域。添加后,该区域 的资源也将被RGC治理。

## 图 **2-3** 设置其他区域

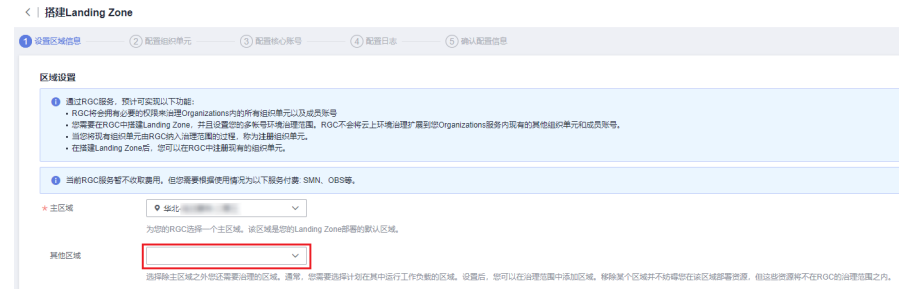

- 步骤**6** 单击"下一步"。
- 步骤**7** 在配置组织单元页面,输入核心组织单元名称。

为了在Landing Zone中构建完善的组织单元结构, RGC将为您预设一个核心组织单 元。此组织单元包含两个核心账号,分别是日志归档账号和安全审计账号(也称为审 计账号)。

组织单元名称必须是唯一的,不支持在设置Landing Zone后进行修改。

## 图 **2-4** 设置核心组织单元

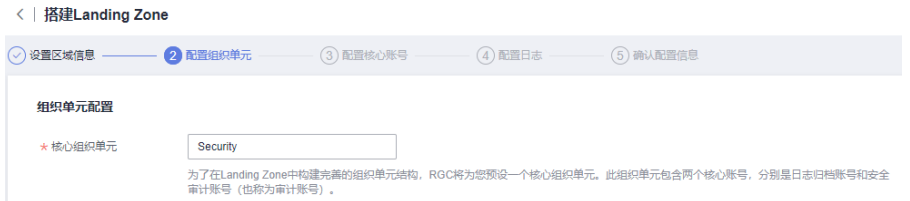

## 步骤**8** 选择是否创建附加组织单元。

为了帮助设置多账号系统,建议您在搭建Landing Zone时创建附加组织单元,该组织 单元可以作为业务账号的容器或分组单元。搭建Landing Zone后,您可以创建更多组 织单元。

- 创建附加组织单元:在设置Landing Zone同时创建附加组织单元。组织单元的名 称必须是唯一的,附加组织单元的默认组织单元名称为"Sandbox"。
- 不创建附加组织单元:设置Landing Zone后组织除预设的核心组织单元外无其他 的组织单元,您可以后续自行创建更多组织单元。

## 图 **2-5** 创建附加组织单元

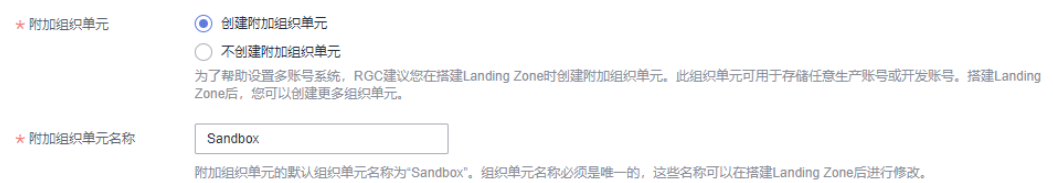

- 步骤**9** 单击"下一步"。
- 步骤**10** 在配置核心账号界面,配置管理账号。输入IAM身份中心账号的邮箱地址。管理账号 邮箱地址不可以与IAM身份中心其他用户所使用的邮箱地址相同。该邮箱将用于在IAM 身份中心创建RGC管理员,该IAM身份中心用户拥有管理员权限。

## 图 **2-6** 配置管理账号

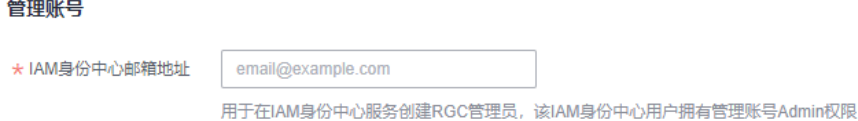

- 步骤**11** 配置日志存档账号。日志存档账号用于存储所有账号的API活动和资源配置的日志。
	- 账号类型:支持创建新账号或使用现有账号。使用的现有账号需要归属于管理账 号所在的组织中。
	- 账号名称:输入日志存档账号的名称,需要确保日志存档账号名称唯一,不可以 与其他账号名称相同。在设置Landing Zone后,无法修改该名称。账号名只能包 含数字、英文字母、下划线(\_)、中划线(-)且不能以数字开头。只能为6-30 个字符。
	- 手机号:当选择直接创建新账号时,需要输入日志存档账号的手机号。
	- 账号ID:当选择使用现有账号时,需要输入华为云已注册账号的账号ID。该账号 ID不能为管理账号或其他组织下成员账号的账号ID。

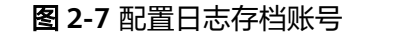

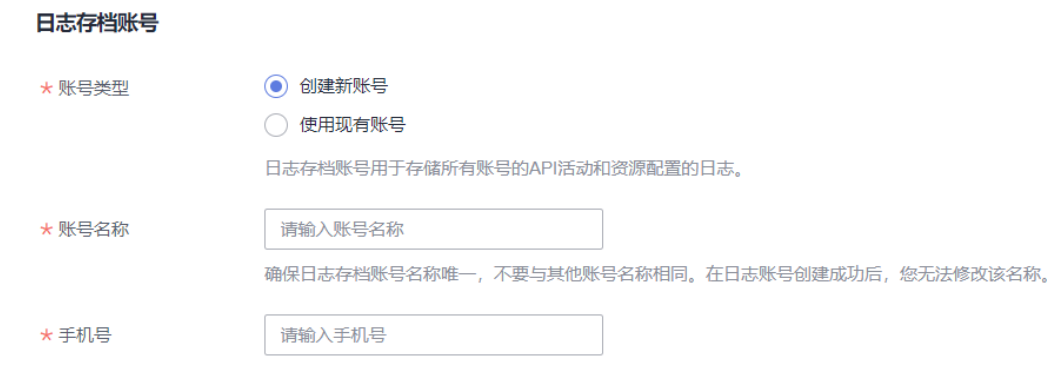

- 步骤**12** 配置审计账号。审计账号具有对组织内所有成员账号的访问权限,建议对访问该账号 的身份进行强管控。
	- 账号类型:支持创建新账号或使用现有账号。现有的账号需要归属于管理账号所 在的组织中。
	- 告警邮箱:输入审计账号的告警邮箱,该邮箱用于接收RGC预置告警通知,请谨 慎选择。告警邮箱地址不得与现有华为云账号使用的邮箱地址相同。长度范围为0 至64个字符。
	- 账号名称:输入审计账号的名称,需要确保审计账号名称唯一,不可以与其他账 号名称相同。在设置Landing Zone后,无法修改该名称。账号名只能包含数字、 英文字母、下划线(\_)、中划线(-)且不能以数字开头。只能为6-30个字符。
	- 手机号: 当选择直接创建新账号时,需要输入审计账号的手机号。
	- 账号ID: 当选择使用现有账号时,需要输入华为云已注册账号的账号ID。该账号 ID不能为管理账号或其他组织下成员账号的账号ID。

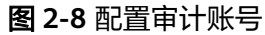

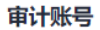

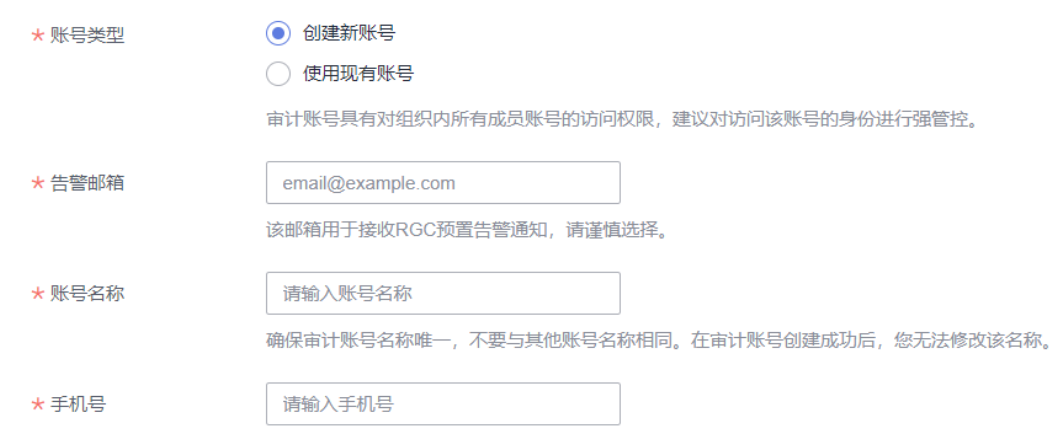

- 步骤**13** 单击"下一步"。
- 步骤**14** 配置是否启用CTS。

如果您未在搭建Landing Zone页面启用CTS,则RGC将不会管理您的CTS操作审计日 志。RGC强烈建议您启用CTS。预置强制控制策略将会检测已纳管的账号是否已启用 CTS。

图 **2-9** 启用 CTS

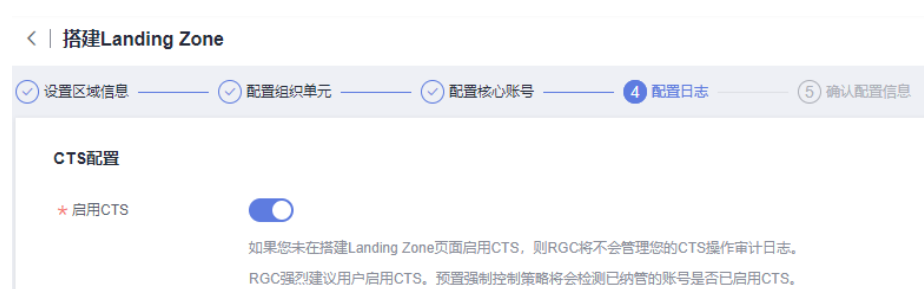

## 步骤**15** 配置日志在OBS桶中的保留时长。日志将会自动存放至系统创建的两个默认OBS桶 中,不支持自定义OBS桶名。

- 日志汇聚桶数据保留时长: 默认设置为1年。最长设置为15年。 该桶将会存放记录Config服务资源记录器的配置快照和CTS记录的操作审计日志, 并且存放于名为"rgcservice-managed-audit-logs-{管理账号ID}"的桶中, {}中 表示变量,根据实际情况进行显示。
- OBS桶访问日志保留时长:默认设置为10年。最长设置为15年。

该桶将会存放访问上述日志汇聚桶而产生的日志,并且存放于名为"rgcservicemanaged-access-logs-{管理账号ID}"的桶中,{}中表示变量,根据实际情况进行 显示。

图 **2-10** 配置 OBS 桶日志保留时长

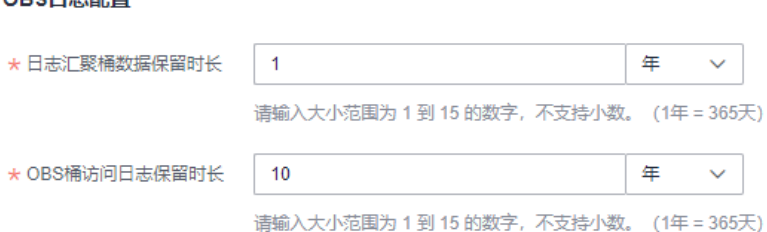

步骤16 确认Landing Zone配置信息,确认无误后,勾选"我已了解RGC服务管理资源和强制 执行策略时将使用的权限。同时已了解有关如何使用RGC和华为云资源的基本指 导。"。

## <span id="page-10-0"></span>图 **2-11** 确认配置信息

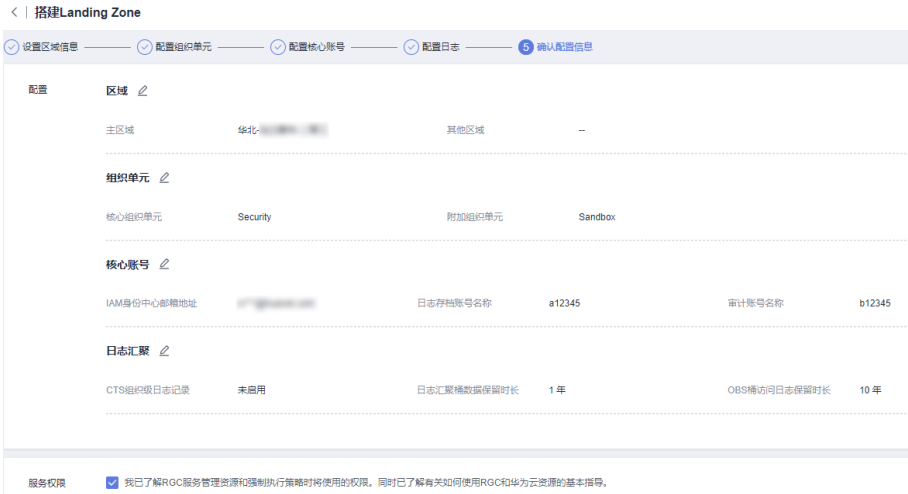

步骤**17** 单击"搭建Landing Zone",完成Landing Zone配置。

**----**结束

## 后续步骤

需要对现有的组织单元和成员账号进行部署和管理,请参见<mark>组织管理概述</mark>。

# **2.2** 查看 **Landing Zone** 信息

Landing Zone搭建完成后,可以在总览页面中查看Landing Zone的整体情况,包括 "组织单元和账号"、"已启用的控制策略"、"不合规资源"、"已注册组织单 元"和"已纳管账号"的情况。

## 操作步骤

- 步骤**1** 以RGC管理账号的身份登录华为云,进入华为云RGC控制台。
- 步骤**2** 在总览页面,可以看到Landing Zone中整体情况。
- 步骤**3** 在"组织单元和账号"区域,单击数字,可以查看组织单元和账号的概览。
- 步骤**4** 在"已启用的控制策略"区域,单击数字,可以控制策略的概览。
- 步骤**5** 在"不合规资源"区域,单击账号名称,可以查看不合规资源的详情。 针对不合规资源的情况,管理账号可以进行资源的调整。

#### 图 **2-12** 不合规资源

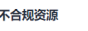

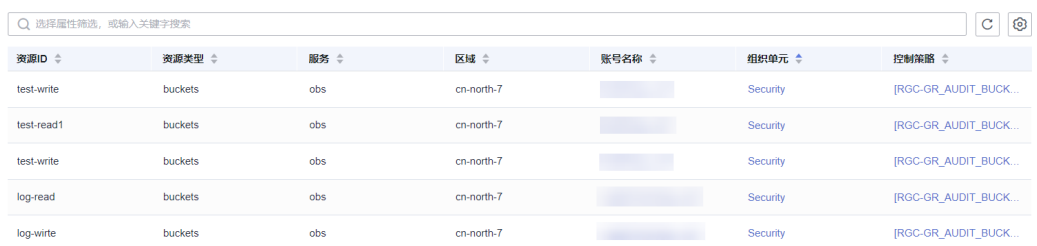

步骤**6** 在"已注册组织单元"区域,单击OU名称,可以查看OU的详情。

步骤**7** 在"已纳管账号"区域,单击账号名称,可以查看账号的详情。

**----**结束

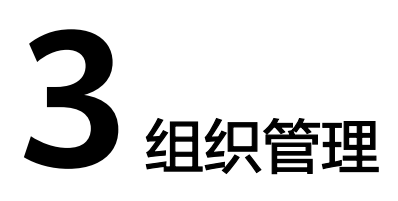

# <span id="page-12-0"></span>**3.1** 组织管理概述

# 什么是组织

华为云Organizations云服务是一项账号管理服务,使您能够将多个华为云账号整合到 您创建并集中管理的组织中。组织是为管理多账号关系而创建的实体,一个组织由管 理账号、成员账号、根组织单元、组织单元(Organizational Unit,以下简称OU)四 个部分组成。一个组织有且仅有一个管理账号,若干个成员账号,一个根,若干个 OU。一个根和多层级OU组成树状结构,账号可以关联根或任一层级的OU。有关 Organizations云服务的介绍请参见: 什么是组织云服务。

管理账号设置Landing Zone后,所管理的组织结构、组织单元、账号将会显示在组织 管理页面中。

# 组织管理的基本概念

## ● 组织

为管理多账号关系而创建的实体。一个组织由管理账号、成员账号、根组织单 元、组织单元四个部分组成。一个组织有且仅有一个管理账号,若干个成员账 号,以及由一个根组织单元和多层级组织单元组成的树状结构。成员账号可以关 联在根组织单元或任一层级的组织单元。组织管理页面所呈现的,即为一个组 织。

## 根组织单元

根组织单元位于整个组织树的顶端,组织由根组织单元向下关联组织单元和账 号。组织管理页面中的root层级,即为根组织单元。

## 核心组织单元

在设置Landing Zone时,配置的核心组织单元,将会自动出现在组织结构中。默 认的组织单元名称为"Security"。此组织单元包含两个核心账号,分别是日志归 档账号和安全审计账号(也称为审计账号)。

## 组织单元

组织单元是可以理解为成员账号的容器或分组单元,通常可以映射为企业的部 门、子公司或者项目族等。组织单元可以嵌套,一个组织单元只能有一个父组织 单元,一个组织单元下可以关联多个子组织单元或者成员账号。

## <span id="page-13-0"></span>● 管理账号

管理账号通常是设置Landing Zone的账号。管理账号可以注册组织单元或账号, 将组织单元或账号纳管至Landing Zone中。

## ● 成员账号

成员账号为关联在根组织单元或者任一个组织单元下的账号。

#### 注册组织单元

在RGC中创建的组织单元,系统将会自动注册。在组织中创建的组织单元需要手 动进行注册,Landing Zone就可以对组织单元进行监管。

纳管账号

在RGC中创建的账号,系统将会自动纳管。在组织中创建的账号需要手动进行纳 管,Landing Zone可以对账号进行监管。

# **3.2** 创建账号

可以在RGC中创建账号,系统将会自动纳管创建成功的账号,无需手动处理。

## 操作步骤

- 步骤**1** 以RGC管理员身份登录华为云,进入华为云RGC控制台,进入组织管理页。
- 步骤2 进入组织管理页,单击"创建账号"。

#### 图 **3-1** 创建账号

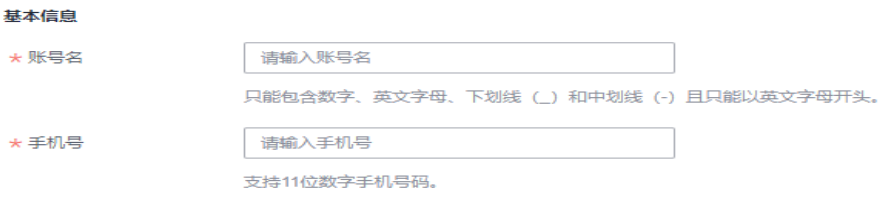

步骤**3** 配置账号基本信息。输入账号显示名、手机号。不能与其他账号重复。 基本信息中的手机号,仅展示作用,不用于密码找回等场景。

## 图 **3-2** 填写基本信息

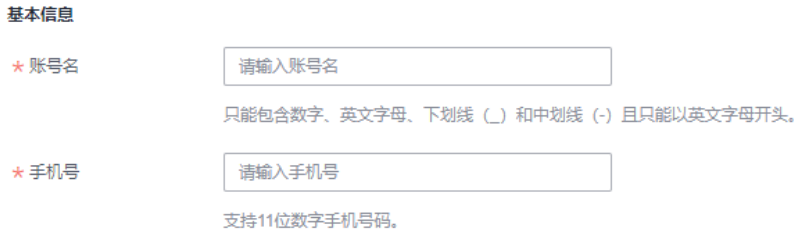

步骤**4** 配置IAM身份中心的信息。输入IAM身份中心邮箱地址和用户名。

创建账号后,系统将会同步创建一个IAM身份中心的用户。创建的用户可以使用IAM身 份中心的门户URL进行<del>登录</del>,并且可以使用IAM身份中心邮箱地址进行密码找回等。

<span id="page-14-0"></span>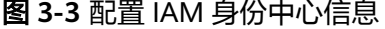

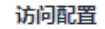

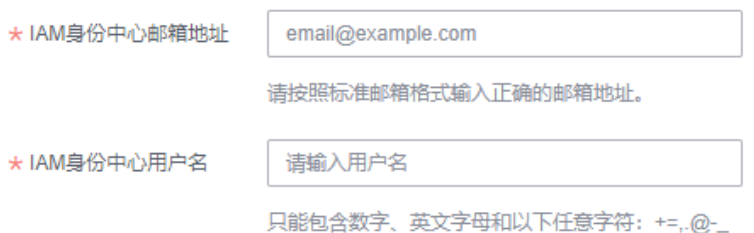

## 步骤**5** 配置所属组织单元。选择一个已注册的组织单元,并为此账户启用该组织单元配置的 所有控制策略。

#### 图 **3-4** 选择组织单元

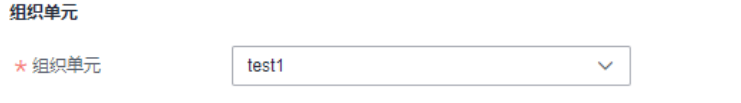

选择一个组织单元,并为此账户启用该组织单元配置的所有控制策略。

步骤**6** (可选)配置账号工厂的RFS模板。选择使用的RFS模板和模板的版本,如选择通过模 板创建账号,可以实现账号的批量复制创建。

更多关于资源编排服务RFS模板的信息,请参考**RFS**[模板介绍](https://support.huaweicloud.com/tr-aos/rf_05_0001.html)。

- 选择模板:选择在RFS中创建好的模板。
- 模板版本:选择模板的版本。
- 配置参数:根据业务需求,修改模板中的参数配置。

### 图 **3-5** 配置模板

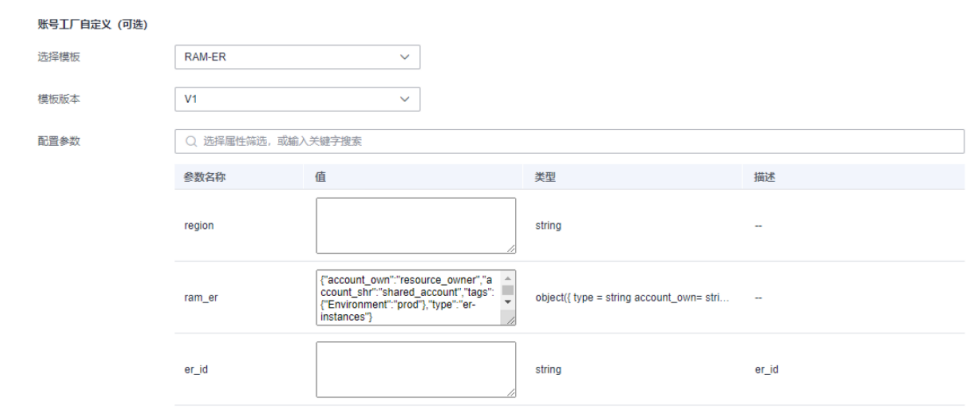

步骤7 单击"创建账号",创建成功的账号将会显示在列表中。

**----**结束

# **3.3** 创建组织单元

组织单元是可以理解为成员账号的容器或分组单元,将账号分组到一起,作为一个单 元管理,通常可以映射为企业的部门、子公司或者项目族等。OU可以嵌套,您可以在 <span id="page-15-0"></span>单个OU内创建多个 OU。一个OU只能有一个父OU,一个OU下可以关联多个子OU或 者成员账号。

您可以在组织管理页面的组织的根下创建OU。OU最深可嵌套至5层。

在Landing Zone中创建的OU,系统将会自动进行注册,无需再手动注册。

## 操作步骤

步骤**1** 以RGC管理账号的身份登录华为云,进入华为云RGC控制台,进入组织管理页面。

步骤**2** 进入组织管理页,单击"创建组织单元"。

图 **3-6** 创建 OU

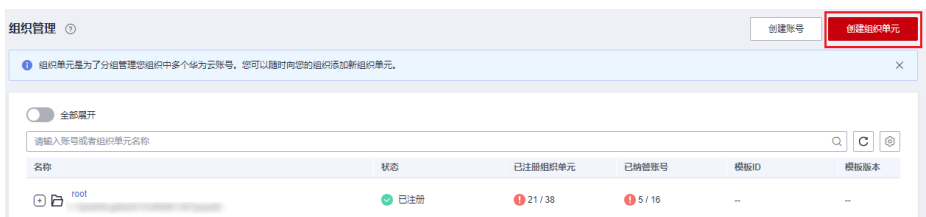

步骤**3** 在弹窗中填写组织单元名称,并且选择父组织单元。

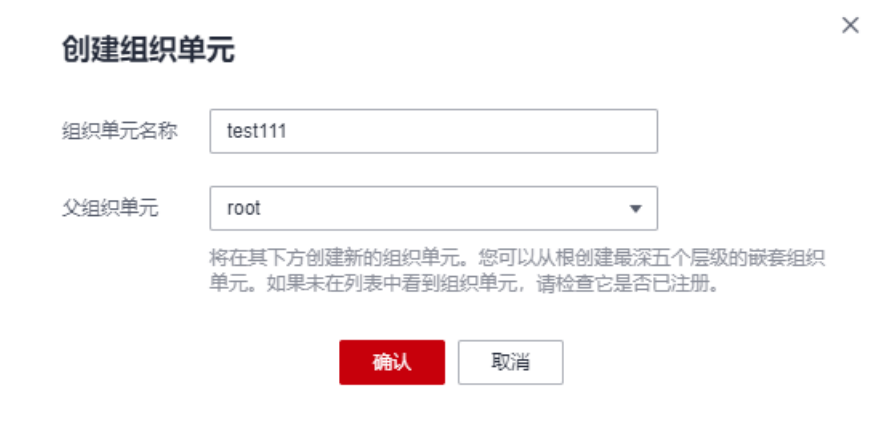

步骤**4** 然后单击"确认",完成OU创建。

图 **3-7** 填写组织单元信息

**----**结束

# **3.4** 纳管账号

在RGC设置Landing Zone前,在组织中创建的账号或邀请进组织的账号将不会在 Landing Zone中自动纳管,需要手动纳管。纳管后,账号将会被Landing Zone进行监 管。

## 约束与限制

如果账号在纳管前已使用配置审计Config服务且存在资源记录器, 纳管后系统会 将该账号的资源记录器配置进行覆盖,请谨慎操作。

● 纳管邀请进组织的账号需要根据<mark>前提条件</mark>完成相应配置,否则账号将会纳管失 败。

## 前提条件

此步骤仅适用需要纳管邀请进组织的账号,纳管在组织中创建的账号请跳过此步骤直 接纳管账号即可。

- 步骤**1** 以纳管账号的身份登录华为云,进入华为云IAM控制台。
- 步骤**2** 在左侧导航窗格中,选择"委托"页签,单击右上方的"创建委托"。

图 **3-8** 创建委托

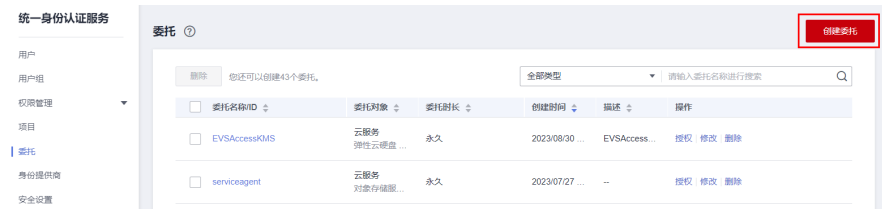

步骤**3** 设置"委托名称"为"RGCServiceExecutionAgency"。

## 图 **3-9** 委托名称

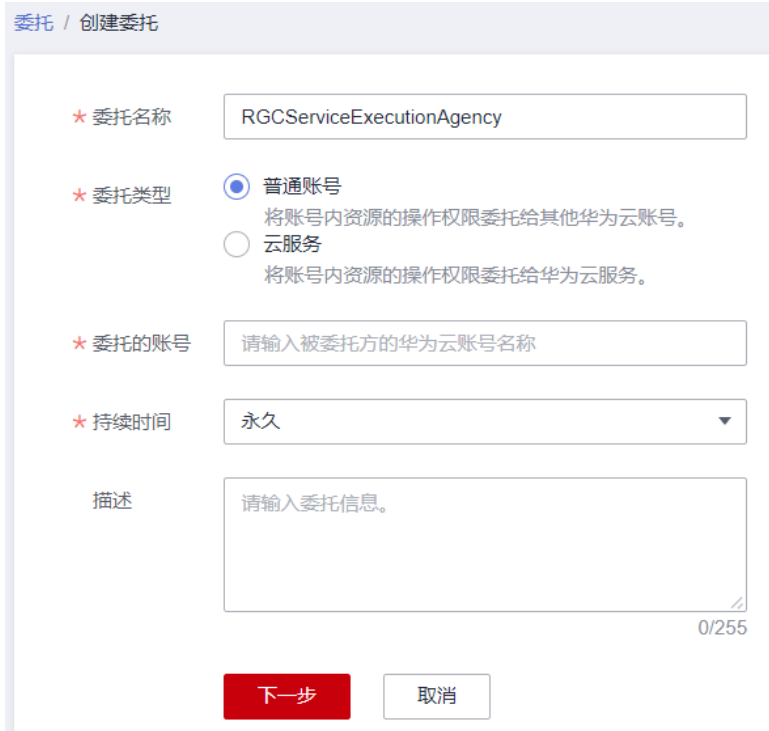

步骤**4** "委托类型"选择"普通账号",在"委托的账号"中输入RGC管理账号名。

- 步骤**5** 选择"持续时间",填写"描述"信息。
- 步骤6 单击"下一步",进入给委托授权页面。
- 步骤**7** 勾选以下三个需要授予委托的权限,分别是:Security Administrator、FullAccess和 Tenant Guest。

## 图 **3-10** 需要授予委托的权限

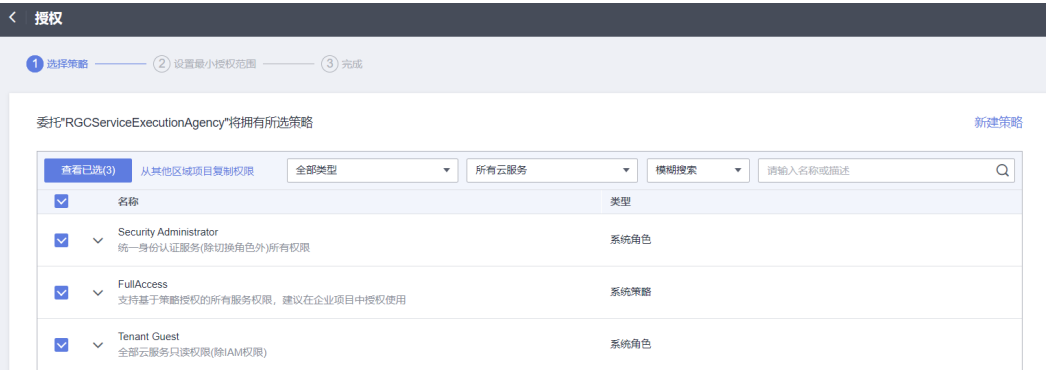

- 步骤**8** 单击"下一步",选择权限的作用范围。
- 步骤**9** 单击"确定",委托创建完成。RGC管理账号即可在RGC控制台中参考纳管账号完成 账号纳管。

**----**结束

## 纳管账号

- 步骤**1** 以RGC管理账号的身份登录华为云,进入华为云RGC控制台,进入组织管理页面。
- 步骤2 进入组织管理页,单击需要纳管的账号所在行"操作"列的"纳管"。

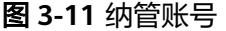

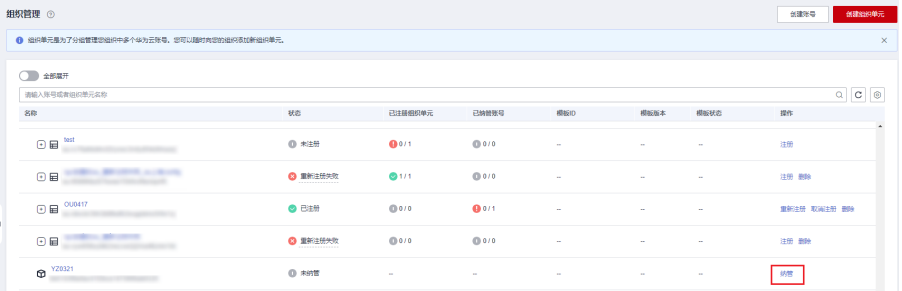

步骤**3** 配置所属组织单元。选择一个已注册的组织单元,并为此账户启用该组织单元配置的 所有控制策略。

## 图 **3-12** 选择组织单元

组织单元

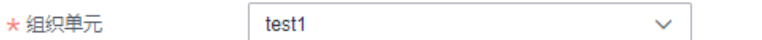

选择一个组织单元,并为此账户启用该组织单元配置的所有控制策略。

步骤**4** (可选)配置账号工厂的RFS模板。选择使用的RFS模板和模板的版本,如选择通过模 板创建账号,可以实现账号的批量复制创建。

更多关于资源编排服务RFS模板的信息,请参考**RFS**[模板介绍](https://support.huaweicloud.com/tr-aos/rf_05_0001.html)。

● 选择模板:选择在RFS中创建好的模板。

- <span id="page-18-0"></span>● 模板版本:选择模板的版本。
- 配置参数:根据业务需求,修改模板中的参数配置。

## 图 **3-13** 配置模板

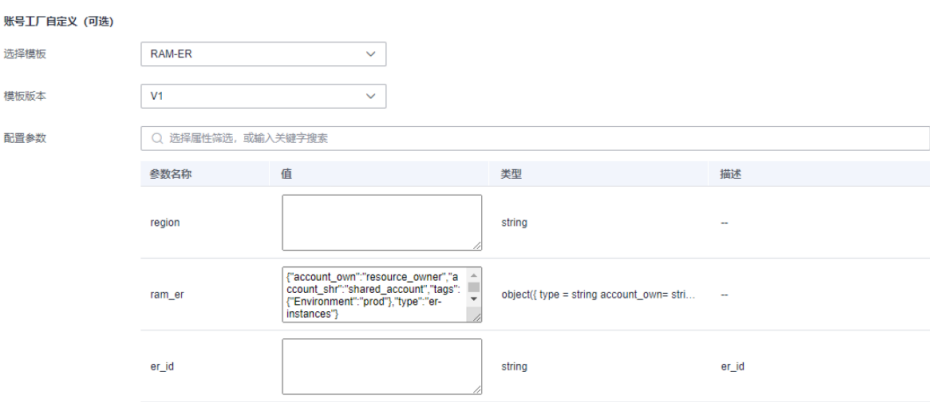

步骤**5** 单击"纳管账号"。可以在组织结构中确认账号的纳管结果。纳管成功后,账号将会 受到Landing Zone的监管。

#### **----**结束

## 取消纳管账号

如果不再需要对某个账号进行管理,可以对该账号取消纳管。

- 步骤**1** 以RGC管理账号的身份登录华为云,进入华为云RGC控制台,进入组织管理页面。
- 步骤**2** 进入组织管理页,单击需要取消纳管的账号所在行"操作"列的"取消纳管"。

图 **3-14** 取消纳管账号

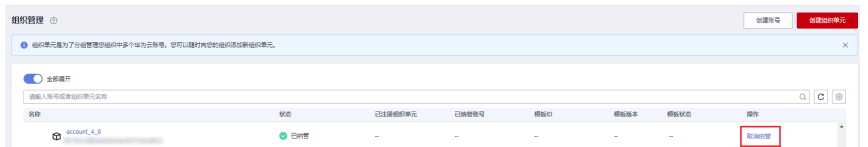

步骤**3** 单击"确认"。此操作无法撤销,请谨慎操作。

可以在组织结构中账号的确认取消纳管结果。取消纳管后,账号将从之前所在的组织 单元移动至根组织单元下。

**----**结束

# **3.5** 注册组织单元

在RGC设置Landing Zone前,在组织中创建的OU将不会在Landing Zone中自动注 册,需要手动注册。注册成功后,该OU将会被Landing Zone进行监管。

## 操作步骤

步骤**1** 以RGC管理账号的身份登录华为云,进入华为云RGC控制台,进入组织管理页面。

<span id="page-19-0"></span>步骤2 进入组织管理页,单击需要注册OU所在行"操作"列的"注册"。

图 **3-15** 注册 OU

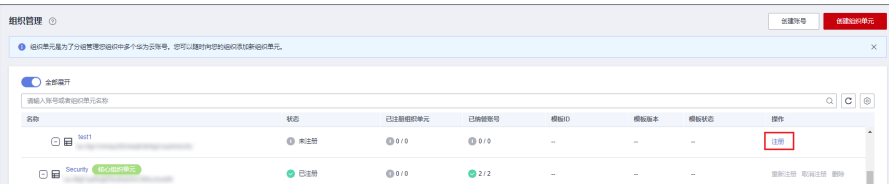

步骤**3** 确认子账号和OU上控制策略的信息。确认无误后,勾选"我了解重新注册组织单元的 相关风险,并且我同意RGC服务将必要的角色和权限应用于我的组织单元和账 号。"。

## 图 **3-16** 确认 OU 信息

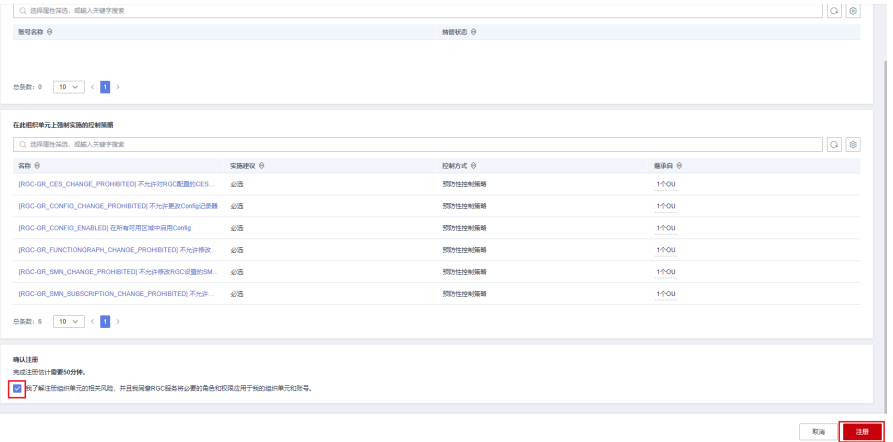

步骤4 单击"注册", 注册OU需要等待一段时间。可以在组织结构中查看OU的注册结果。 注册成功后,OU将会收到Landing Zone的监管。

#### **----**结束

# **3.6** 查看组织架构详情

在RGC设置Landing Zone后,可以查看各OU的基本信息、不合规资源、已启用的控制 策略、直系的组织单元,以及直系子账号。

## 操作步骤

步骤**1** 以RGC管理账号的身份登录华为云,进入华为云RGC控制台,进入组织管理页面。

步骤**2** 进入组织管理页,单击需要查看OU的名称。

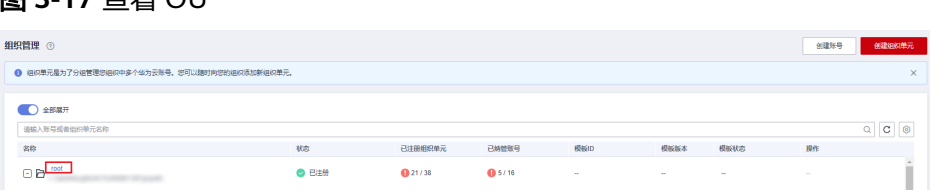

# 图 2-17 杏<u>毛 OU</u>

步骤**3** 在基本信息中,可以查看OU的状态、父组织单元、已纳管的账号数、已启用的控制策 略、已注册的组织单元数、外部SCP。

#### 图 **3-18** 查看 OU 基本信息

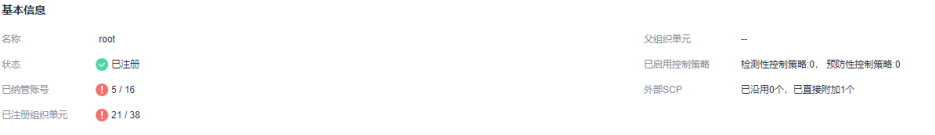

步骤**4** 选择"不合规资源"页签,将会显示当前OU下存在的不合规资源,以及不合规资源 ID、类型、服务和所在区域等。

#### 图 **3-19** 查看不合规资源

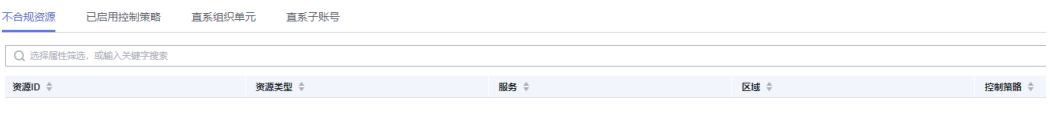

暂无数据 未找到不合规资源

10 ▼ 总条数: 0 < 1 >

步骤**5** 选择"已启用控制策略"页签,将会显示当前OU下已启用的控制策略。

如需了解控制策略详情,请参考**5.4** [查看控制策略详情。](#page-39-0)

### 图 **3-20** 查看已启用控制策略

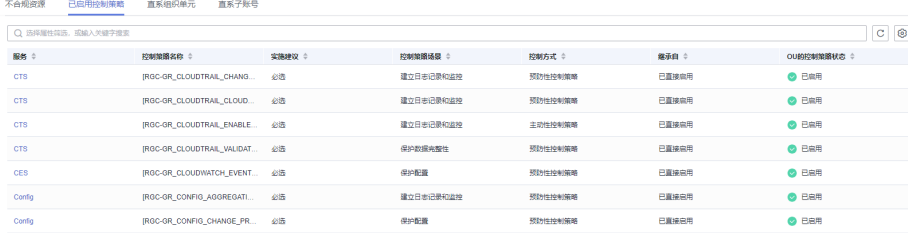

步骤**6** 选择"直系组织单元"页签,将会显示当前OU下的直系OU信息,包括各OU的注册状 态、已注册的直系OU以及已纳管的账号。

### 图 **3-21** 查看直系 OU

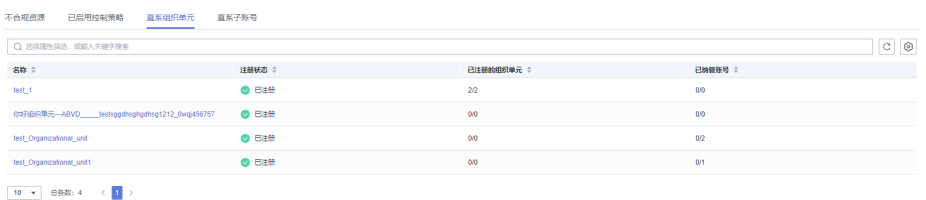

步骤**7** 选择"直系子账号"页签,将会显示当前OU下的直系子账号信息,包括子账号的外部 Config规则,Landing Zone版本,以及纳管状态。

## 图 **3-22** 查看直系子账号

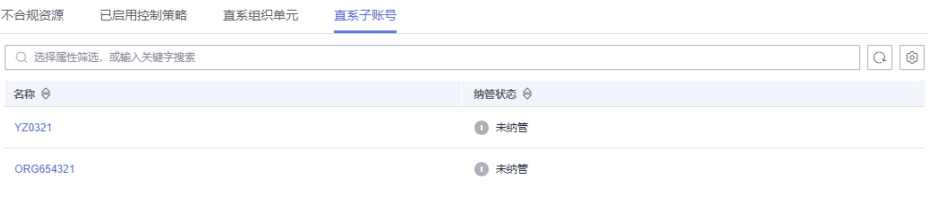

**----**结束

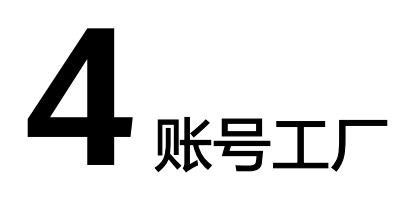

# <span id="page-22-0"></span>**4.1** 创建自定义模板(可选)

管理账号可以直接在资源编排服务(RFS)设置账号的基线模板。后续管理账号在指定 组织单元下创建新的成员账号,新建账号内会基于最佳实践自动配置账号基线。

当前暂不支持在RGC界面中创建自定义模板,请前往资源编排服务进行创建。

## 操作步骤

- 步骤**1** 以RGC管理账号的身份登录华为云,进入华为云RFS控制台。
- 步骤**2** 参考[使用可视化编辑器编写模板创建云硬盘](https://support.huaweicloud.com/usermanual-aos/rf_04_0019.html)完成模板创建。
- 步骤**3** 返回RGC控制台,单击"创建账号"。

#### 图 **4-1** 创建账号

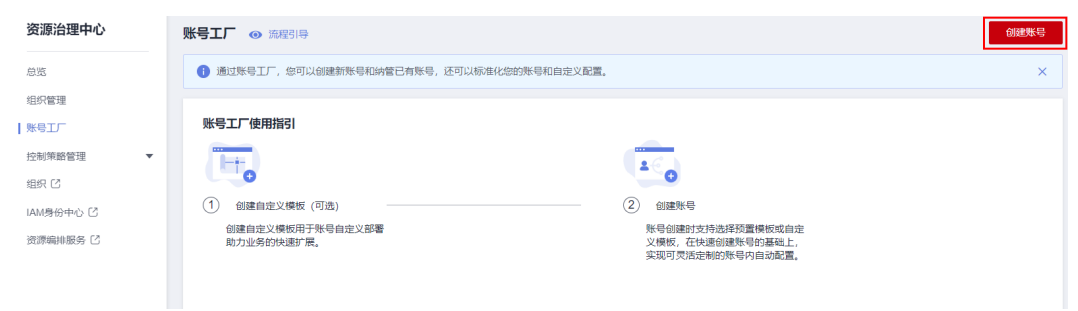

如"账号工厂"部分显示可以选择RFS模板和版本号,表示RFS模板创建成功。

# **4.2** 创建账号并配置模板

账号创建时,支持选择预置模板或自定义模板,在快速创建账号的基础上,实现可灵 活定制的账号内自动配置。

**<sup>----</sup>**结束

## 操作步骤

步骤**1** 以RGC管理账号的身份登录华为云,进入华为云RGC控制台。

步骤**2** 进入账号工厂页,单击右上角"创建账号"。

#### 图 **4-2** 创建账号

图 **4-3** 填写基本信息

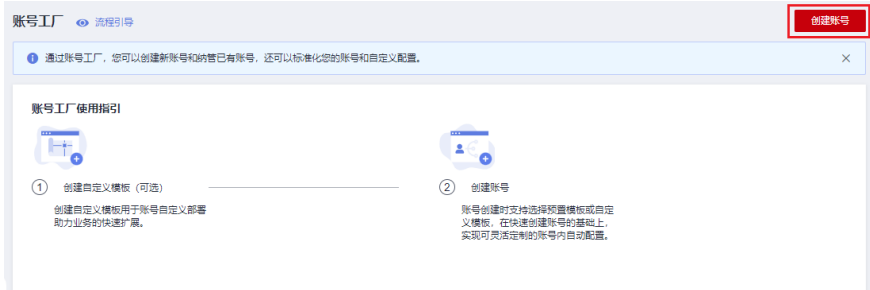

步骤**3** 配置账号基本信息。输入账号显示名、手机号。不能与其他账号重复。 基本信息中的手机号,仅展示作用,不用于密码找回等场景。

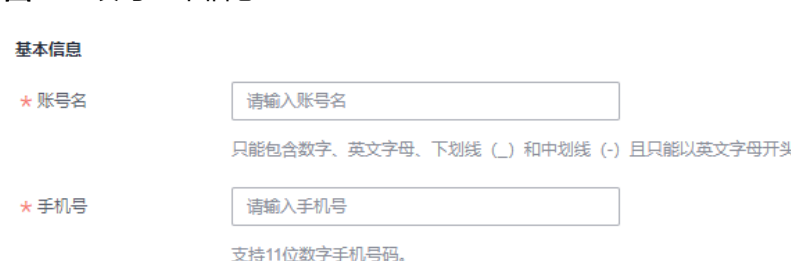

步骤**4** 配置IAM身份中心的信息。输入IAM身份中心邮箱地址和用户名。

创建账号后,系统将会同步创建一个IAM身份中心的用户。创建的用户可以使用IAM身 份中心的门户URL进行<del>登录</del>,并且可以使用IAM身份中心邮箱地址进行密码找回等。

## 图 **4-4** 配置 IAM 身份中心信息

#### 访问配置

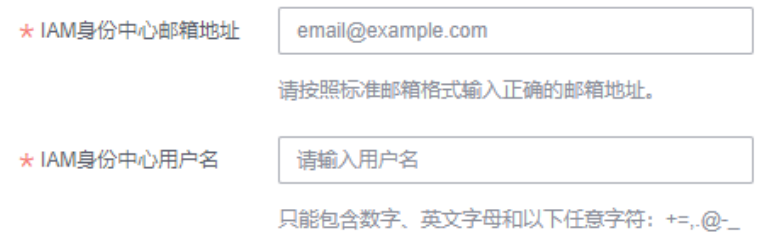

步骤**5** 配置所属组织单元。选择一个已注册的组织单元,并为此账户启用该组织单元配置的 所有控制策略。

## 图 **4-5** 选择组织单元

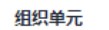

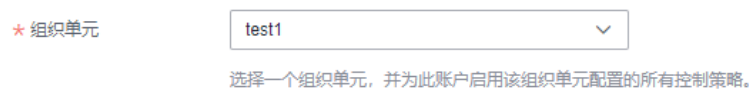

步骤**6** (可选)配置账号工厂的RFS模板。选择使用的RFS模板和模板的版本,如选择通过模 板创建账号,可以实现账号的批量复制创建。

更多关于资源编排服务RFS模板的信息,请参考**RFS**[模板介绍](https://support.huaweicloud.com/tr-aos/rf_05_0001.html)。

- 选择模板:选择在RFS中创建好的模板。
- 模板版本:选择模板的版本。
- 配置参数:根据业务需求,修改模板中的参数配置。

## 图 **4-6** 配置模板

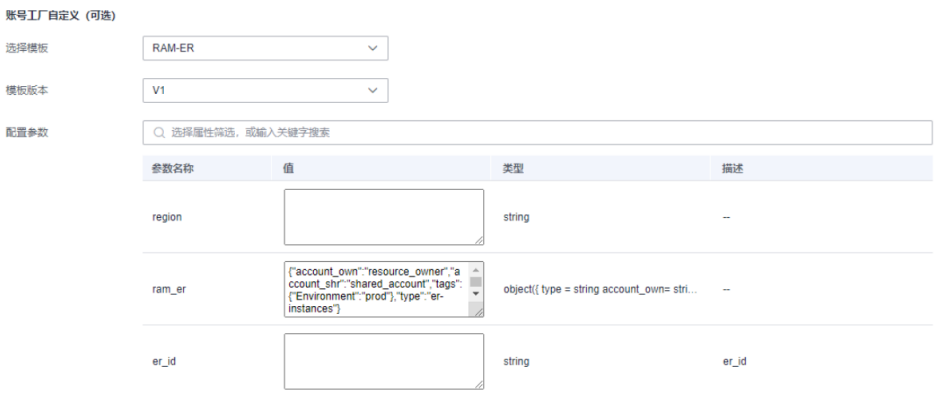

步骤7 单击"创建账号",创建成功的账号将会显示在列表中。

## **----**结束

# **5** 控制策略管理

# <span id="page-25-0"></span>**5.1** 控制策略策略概述

控制策略可以对Landing Zone的环境进行治理。通过控制策略的运作,管理账号可以 快速发现Landing Zone中存在的风险,以便及时进行干预、维护,保障Landing Zone 各个部分的合规性。

# 控制策略类型介绍

- 预防性控制策略: 策略主体为SCP服务控制策略, 任何在策略中显性拒绝的操作都 会被拦截。预防性控制策略在指定OU上生效之后,该OU所有直系子级账号均会 继承该策略。
- 检测性控制策略:策略主体为Config合规规则,不合规的资源配置会被检测发现 并反馈给用户,用户可以在资源治理中心服务控制台查看不合规的资源列表。检 测性控制策略在指定OU上生效后,该OU所有直系子级账号均会根据规则要求检 测不合规配置的发生。

## 实施类型

- 必选: 这部分策略在开启RGC服务并设置Landing Zone后, 便在核心OU和核心账 号上强制自动生效,而且无法禁用。
- 强烈推荐:基于华为云治理最佳实践强烈推荐的合规遵从管控策略,大部分企业 用户在云上治理多账号环境时大概率会涉及相关场景和服务,建议Landing Zone 搭建完成之后,企业用户自主启用。
- 可选:企业云上治理过程中,部分企业用户可能会涉及相关控制策略,可以根据 具体情况灵活选用相关策略。

## 控制策略场景

- 建立日志记录和监控
- 强制执行最低权限
- 限制网络访问
- 加密静态数据。
- 保护数据完整性
- 保护配置
- 优化成本

# <span id="page-26-0"></span>**5.2** 控制策略参考

# **5.2.1** 必选控制策略

必选控制策略由RGC提供,且无法停用。这些控制策略将会自动应用于组织结构上的 每个OU。

## **RGC-GR\_AUDIT\_BUCKET\_DELETION\_PROHIBITED**

实现: SCP

类型: Preventive

功能: 防止删除RGC在日志归档账号中创建的OBS桶。

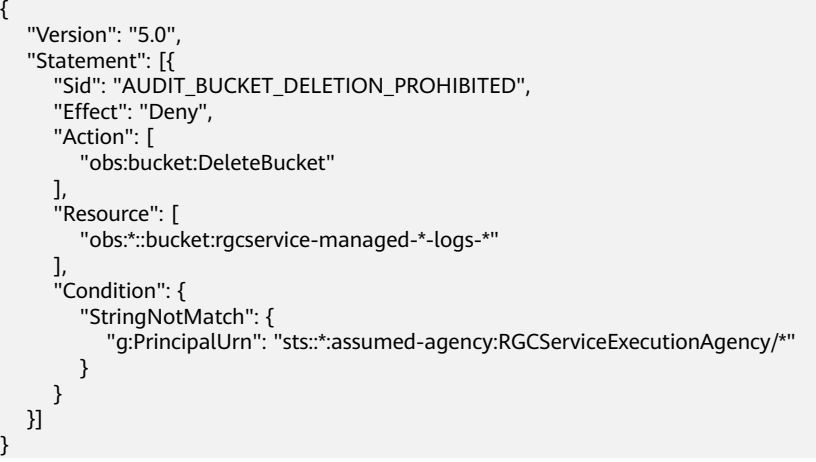

## **RGC-GR\_CT\_AUDIT\_BUCKET\_ENCRYPTION\_CHANGES\_PROHIBITED**

- 实现: SCP
- 类型: Preventive
- 功能:防止对RGC创建的OBS桶的加密配置进行更改。

```
{
   "Version": "5.0",
   "Statement": [{
      "Sid": "AUDIT_BUCKET_ENCRYPTION_CHANGES_PROHIBITED",
      "Effect": "Deny",
      "Action": [
         "obs:bucket:PutEncryptionConfiguration"
      ],
      "Resource": [
         "obs:*::bucket:rgcservice-managed-*-logs-*"
\qquad \qquad ],
 "Condition": {
         "StringNotMatch": {
            "g:PrincipalUrn": "sts::*:assumed-agency:RGCServiceExecutionAgency/*"
         }
```
 } }] }

# **RGC-GR\_CT\_AUDIT\_BUCKET\_LIFECYCLE\_CONFIGURATION\_CHANGES\_PROHIBITED**

实现: SCP

类型: Preventive

功能:防止对RGC创建的OBS桶的生命周期配置进行更改。

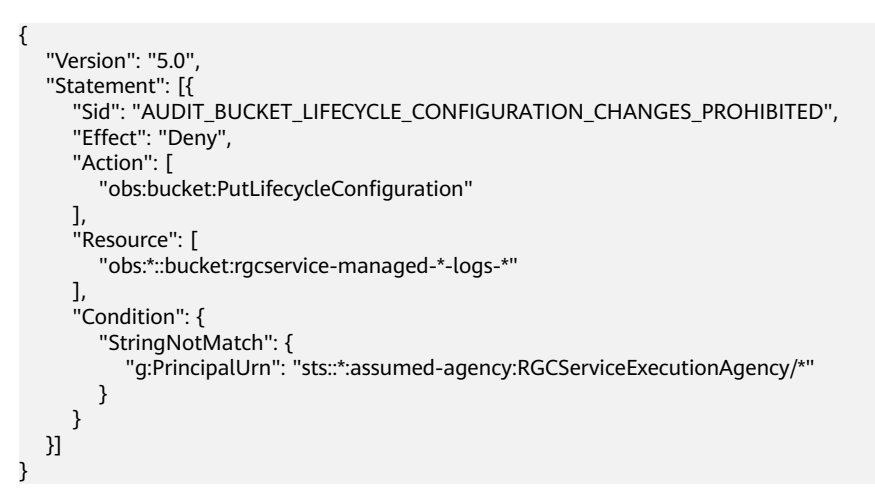

# **RGC-GR\_CT\_AUDIT\_BUCKET\_LOGGING\_CONFIGURATION\_CHANGES\_PROHIBITED**

实现: SCP

{

类型:Preventive

功能:防止对RGC创建的OBS桶进行配置更改。

```
 "Version": "5.0",
   "Statement": [{
      "Sid": "AUDIT_BUCKET_LOGGING_CONFIGURATION_CHANGES_PROHIBITED",
      "Effect": "Deny",
      "Action": [
         "obs:bucket:PutBucketLogging"
      ],
      "Resource": [
         "obs:*::bucket:rgcservice-managed-*-logs-*"
      ],
      ..<br>'Condition'': {
         "StringNotMatch": {
            "g:PrincipalUrn": "sts::*:assumed-agency:RGCServiceExecutionAgency/*"
         }
      }
   }]
}
```
# **RGC-GR\_CT\_AUDIT\_BUCKET\_POLICY\_CHANGES\_PROHIBITED**

实现: SCP

类型: Preventive

### 功能:防止对RGC创建的OBS桶的策略进行更改。

```
{
    "Version": "5.0",
    "Statement": [{
      "Sid": "AUDIT_BUCKET_POLICY_CHANGES_PROHIBITED",
      "Effect": "Deny",
      "Action": [
         "obs:bucket:PutBucketPolicy",
         "obs:bucket:DeleteBucketPolicy"
      ],
       "Resource": [
         "obs:*::bucket:rgcservice-managed-*-logs-*"
\qquad \qquad ],
 "Condition": {
         "StringNotMatch": {
            "g:PrincipalUrn": "sts::*:assumed-agency:RGCServiceExecutionAgency/*"
         }
      }
   }]
}
```
# **RGC-GR\_DETECT\_CTS\_ENABLED\_ON\_SHARED\_ACCOUNTS**

- 实现:Config
- 类型:Detective
- 功能:检测Security组织单元下的账号是否启用了CTS。

## **RGC-GR\_CES\_CHANGE\_PROHIBITED**

- 实现: SCP
- 类型: Preventive
- 功能: 防止更改RGC为监控环境而设置的CES配置。

```
{
   "Version": "5.0",
   "Statement": [{
         "Sid": "CES_CHANGE_PROHIBITED",
        "Effect": "Deny",
        "Action": [
           "ces:alarms:put*",
          "ces:alarms:delete*"
           "ces:alarms:addResources"
        ],
         "Resource": [
          \frac{1}{10}\qquad \qquad ],
 "Condition": {
           "StringNotMatch": {
              "g:PrincipalUrn": "sts::*:assumed-agency:RGCServiceExecutionAgency/*"
           },
            "StringMatch": {
              "g:ResourceTag/rgcservice-managed": "RGC-ConfigComplianceChangeEventRule"
           }
        }
      },
      {
         "Sid": "CES_TAG_CHANGE_PROHIBITED",
 "Effect": "Deny",
 "Action": [
            "ces:tags:create"
        ],
         "Resource": [
```

```
 "*"
       ],
        "Condition": {
 "StringNotMatch": {
 "g:PrincipalUrn": "sts::*:assumed-agency:RGCServiceExecutionAgency/*"
, and the state \} "ForAnyValue:StringMatch": {
            "g:TagKeys": "rgcservice-managed"
         }
       }
    }
  ]
```
# **RGC-GR\_CONFIG\_CHANGE\_PROHIBITED**

实现: SCP

}

类型: Preventive

功能:防止对Config进行配置更改。

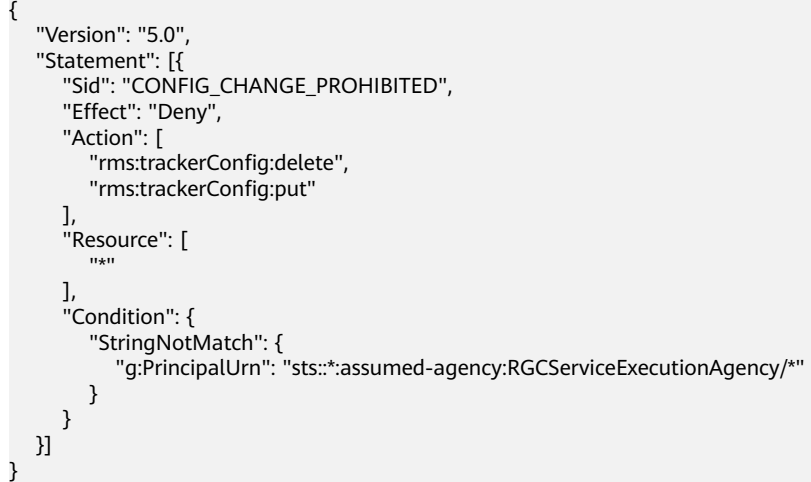

# **RGC-GR\_CONFIG\_ENABLED**

实现: SCP

类型: Preventive

功能:在所有可用区域中启用Config。

```
{
   "Version": "5.0",
   "Statement": [{
      "Sid": "CONFIG_CHANGE_PROHIBITED",
      "Effect": "Deny",
      "Action": [
         "rms:trackerConfig:delete",
         "rms:trackerConfig:put"
      ],
      "Resource": [
        "''\qquad \qquad ],
 "Condition": {
         "StringNotMatch": {
            "g:PrincipalUrn": "sts::*:assumed-agency:RGCServiceExecutionAgency/*"
```
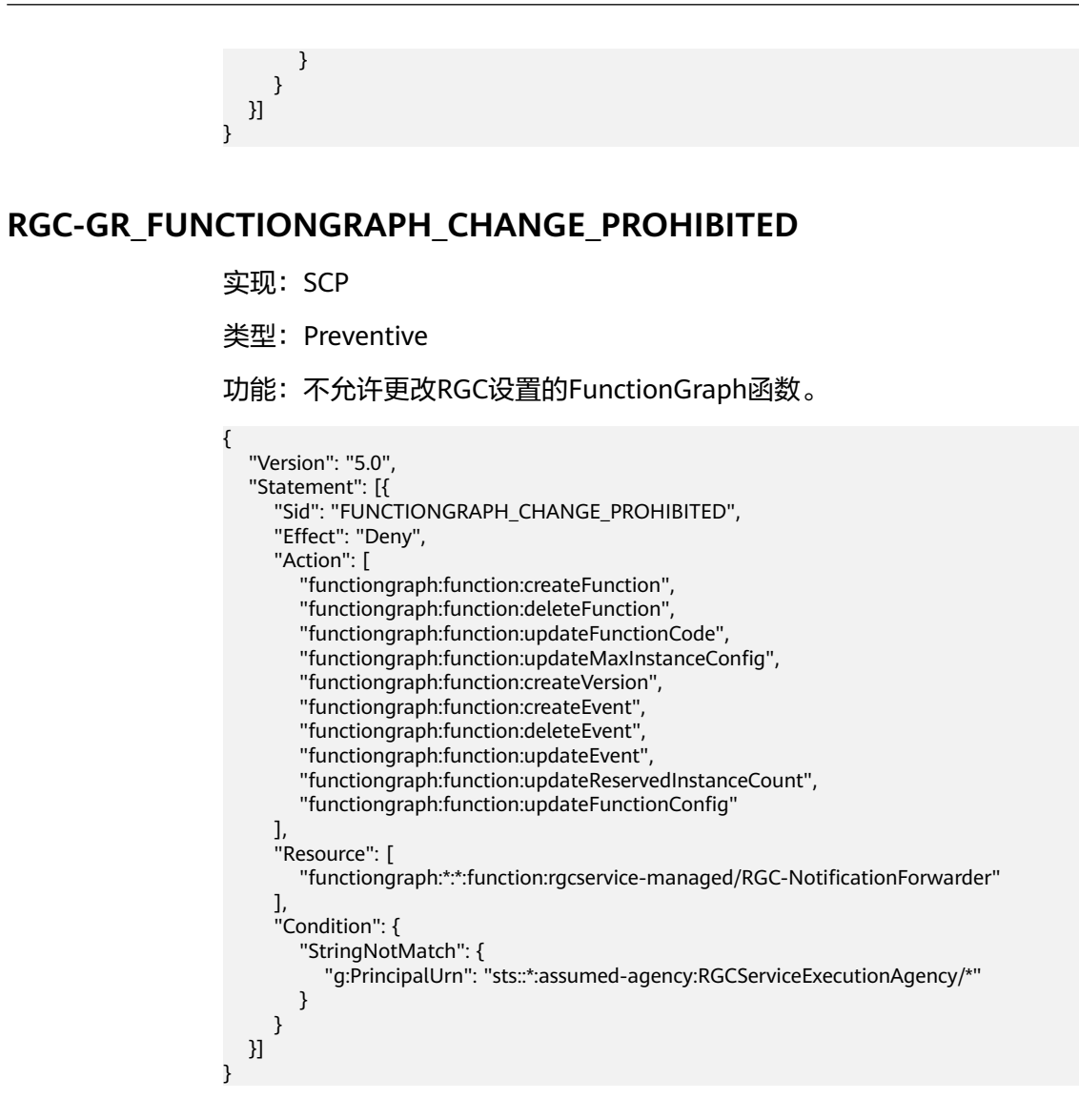

# **RGC-GR\_SMN\_CHANGE\_PROHIBITED**

## 实现: SCP

类型: Preventive

## 功能: 防止更改RGC设置的SMN通知设置。

```
{
   "Version": "5.0",
   "Statement": [{
        "Sid": "SMN_CHANGE_PROHIBITED",
 "Effect": "Deny",
 "Action": [
           "smn:topic:update*",
           "smn:topic:delete*"
        ],
         "Resource": [
          ^{\rm m}\qquad \qquad ],
 "Condition": {
           "StringNotMatch": {
              "g:PrincipalUrn": "sts::*:assumed-agency:RGCServiceExecutionAgency/*"
           },
```
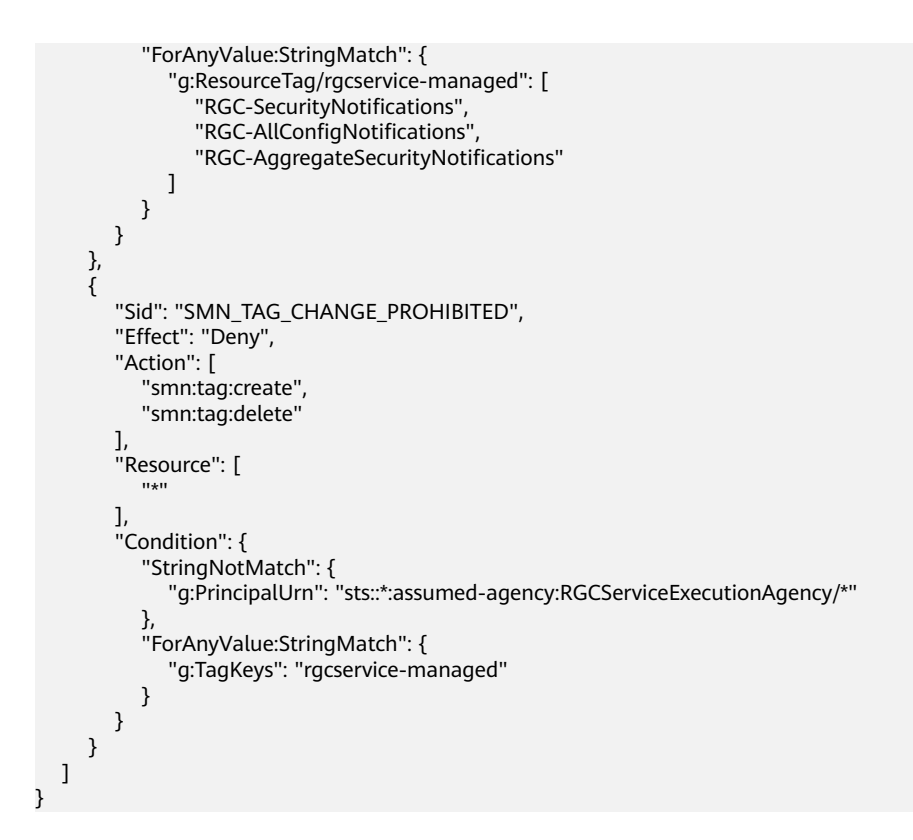

# **RGC-GR\_SMN\_SUBSCRIPTION\_CHANGE\_PROHIBITED**

- 实现: SCP
- 类型: Preventive

功能:防止更改RGC设置的SMN主题订阅,此订阅用于触发配置规则合规性更改的通 知。

```
{
    "Version": "5.0",
    "Statement": [{
      "Sid": "SMN_SUBSCRIPTION_CHANGE_PROHIBITED",
      "Effect": "Deny",
      "Action": [
         "smn:topic:subscribe",
         "smn:topic:deleteSubscription"
      ],
       "Resource": [
        \mathbf{u}_{k}n
\qquad \qquad ],
 "Condition": {
         "StringNotMatch": {
            "g:PrincipalUrn": "sts::*:assumed-agency:RGCServiceExecutionAgency/*"
         },
          "ForAnyValue:StringMatch": {
             "g:ResourceTag/rgcservice-managed": [
               "RGC-SecurityNotifications",
               "RGC-AllConfigNotifications",
               "RGC-AggregateSecurityNotifications"
            ]
         }
      }
   }]
}
```
# <span id="page-32-0"></span>**5.2.2** 强烈建议控制策略

# **CTS**

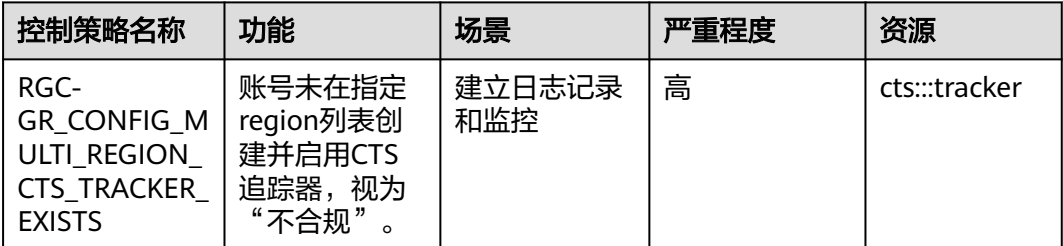

# **IAM**

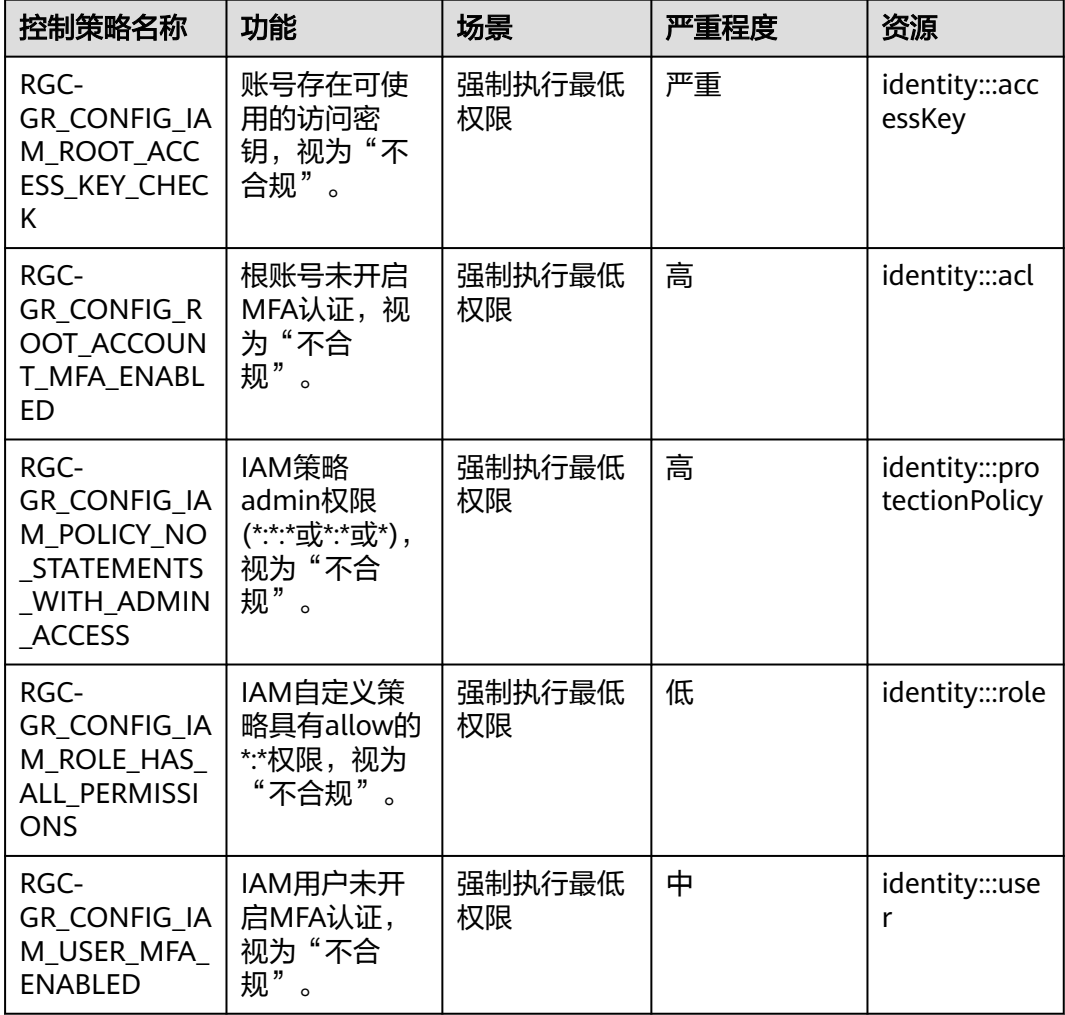

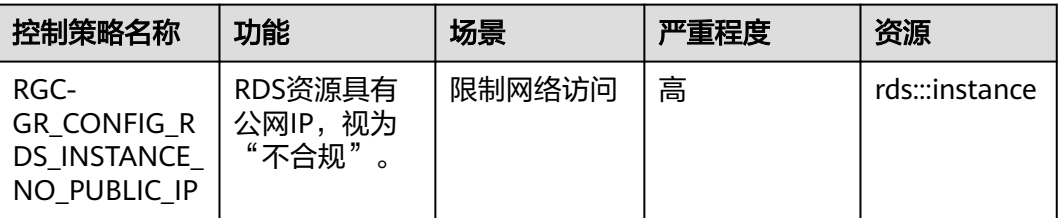

# **EVS**

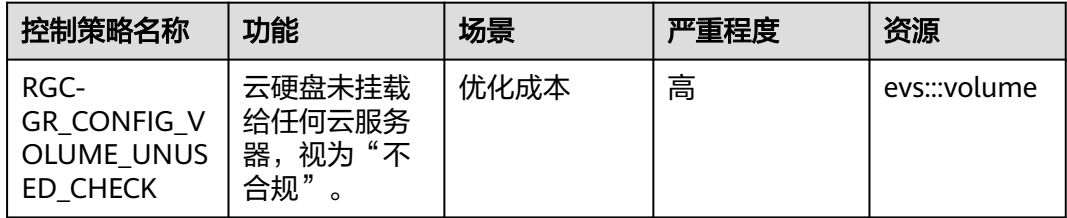

# **VPC**

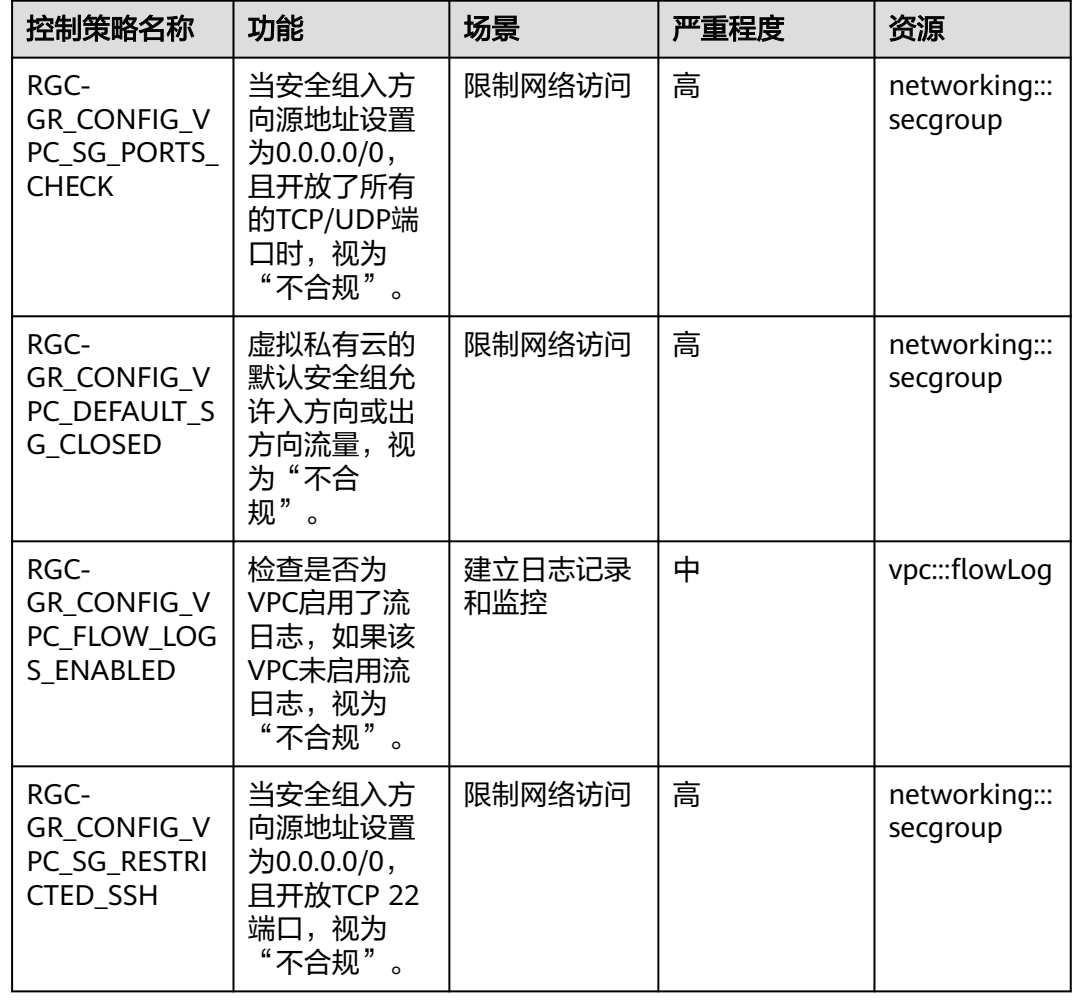

# **CCE**

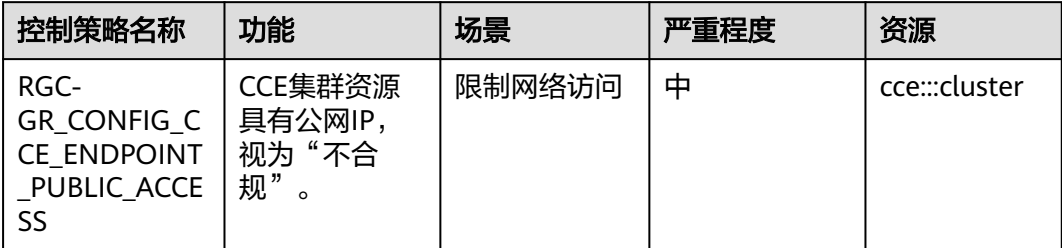

# **CSS**

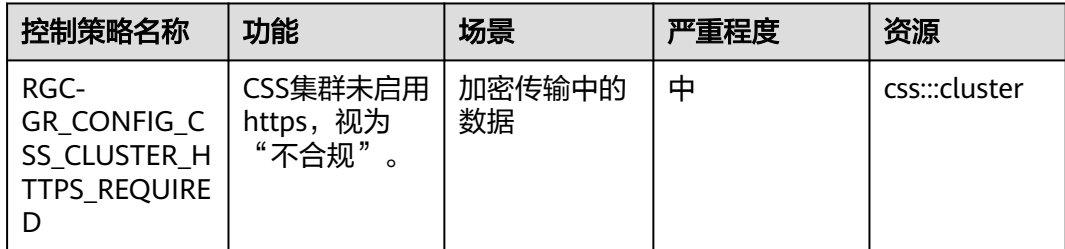

# **DWS**

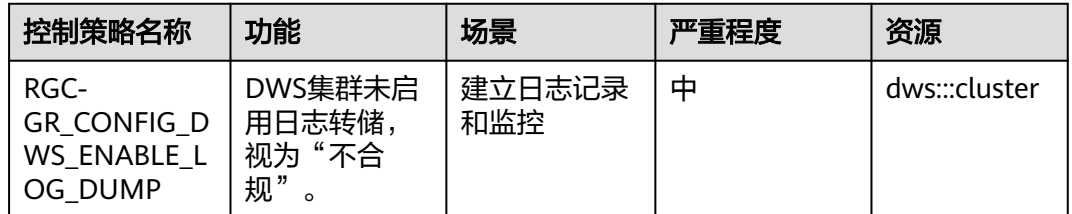

# **ECS**

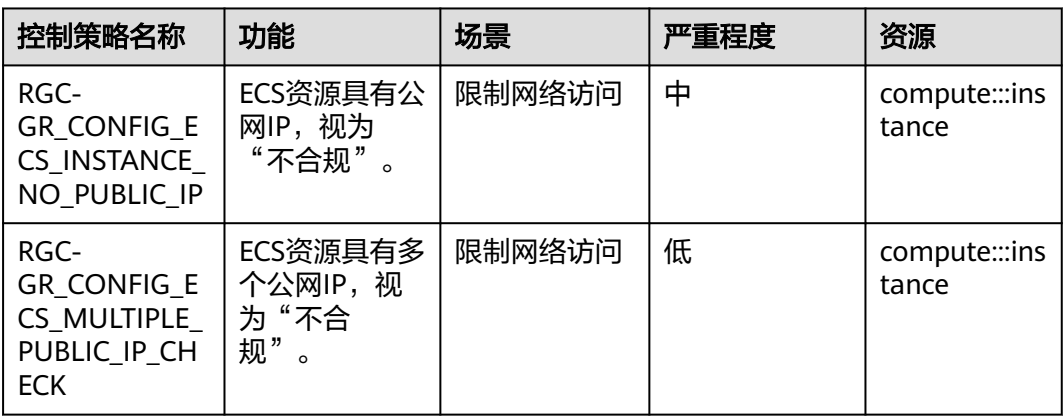

# **ELB**

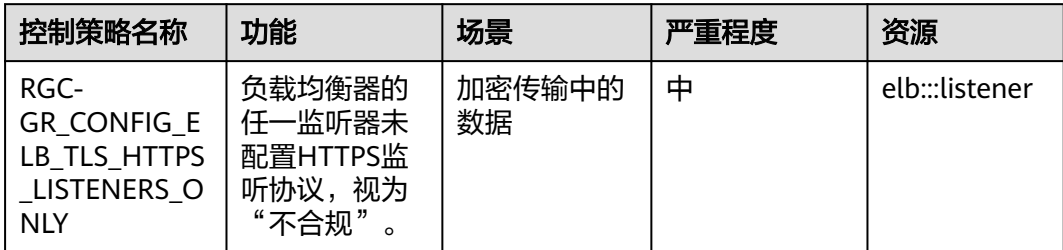

# **MRS**

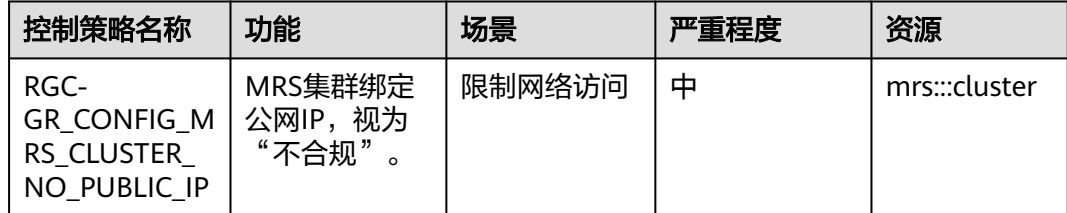

# **APIG**

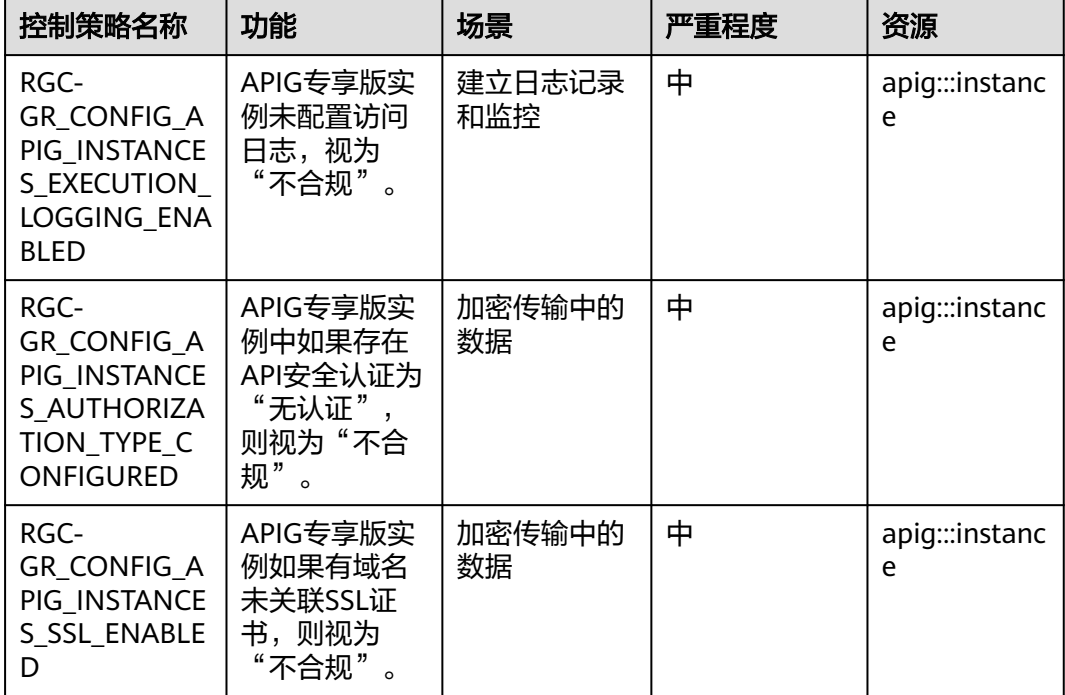

# <span id="page-36-0"></span>**Functiongraph**

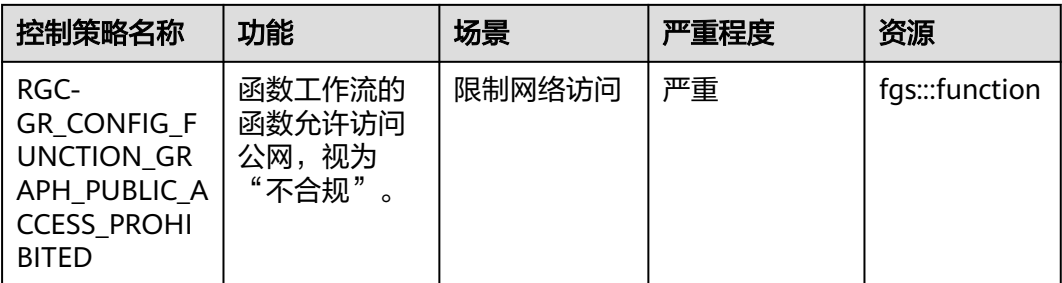

## **SMN**

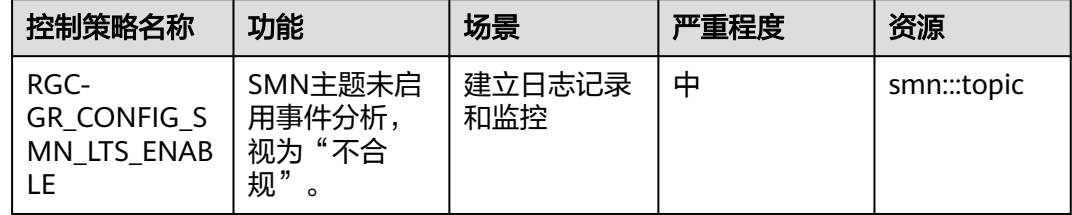

# **5.2.3** 可选控制策略

暂无。

# **5.3** 启用**/**关闭控制策略

RGC提供多种控制策略,在RGC中创建的OU将会自动应用必选的控制策略,管理账号 可以自行决定是否启用可选或强烈推荐的控制策略。

启用后,RGC将会在管理账号中创建和管理资源。请勿修改或删除RGC创建的资源, 否则可能导致控制策略失效等。

## 约束与限制

- 仅实施类型为"强烈推荐"和"可选"的控制策略可以手动启用或关闭。
- 控制策略不支持绑定至根组织单元和核心组织单元。

## 启用控制策略

- 步骤**1** 以RGC管理账号的身份登录华为云,进入华为云RGC控制台。
- 步骤**2** 进入"控制策略管理 > 策略列表"页面,在策略列表中,找到需要启用的策略。
- 步骤**3** 单击"操作"列下的"启用控制策略"。

## 图 **5-1** 启用控制策略

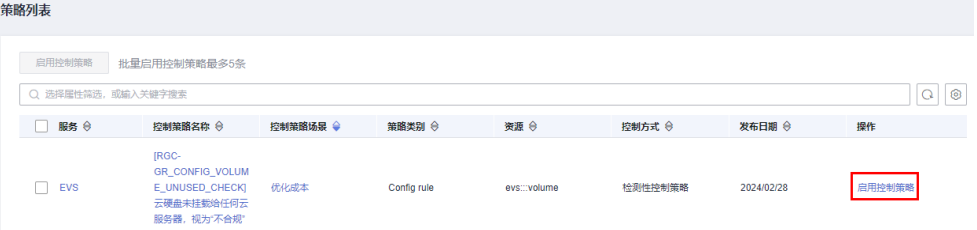

## 步骤**4** 选择需要绑定的组织单元。

## 图 **5-2** 绑定组织单元

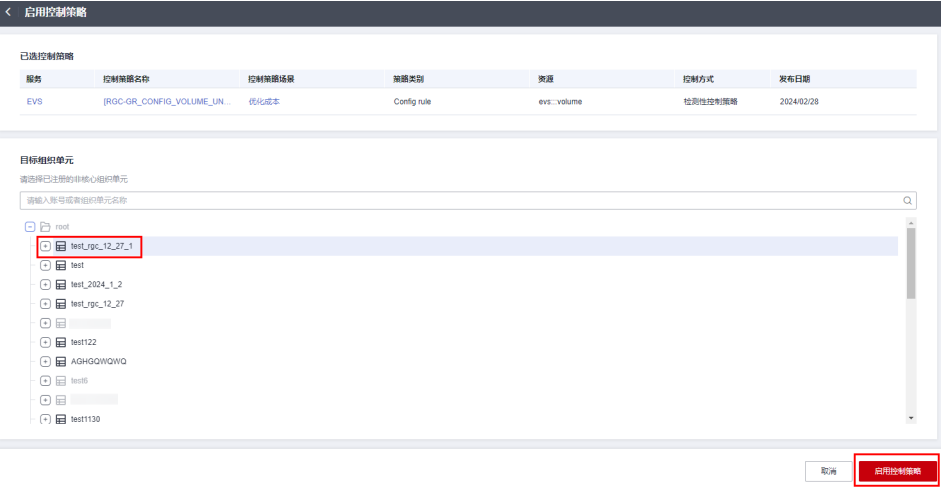

步骤5 单击右下角"启用控制策略",等待几分钟后,完成启用。

## **----**结束

# 批量启用控制策略

单次仅支持批量开启5条控制策略。

- 步骤**1** 以RGC管理账号的身份登录华为云,进入华为云RGC控制台。
- 步骤**2** 进入"控制策略管理 > 策略列表"页面,在策略列表中,勾选需要启用的策略。
- 步骤**3** 单击列表上方的"启用控制策略"。

## 图 **5-3** 批量启用控制策略

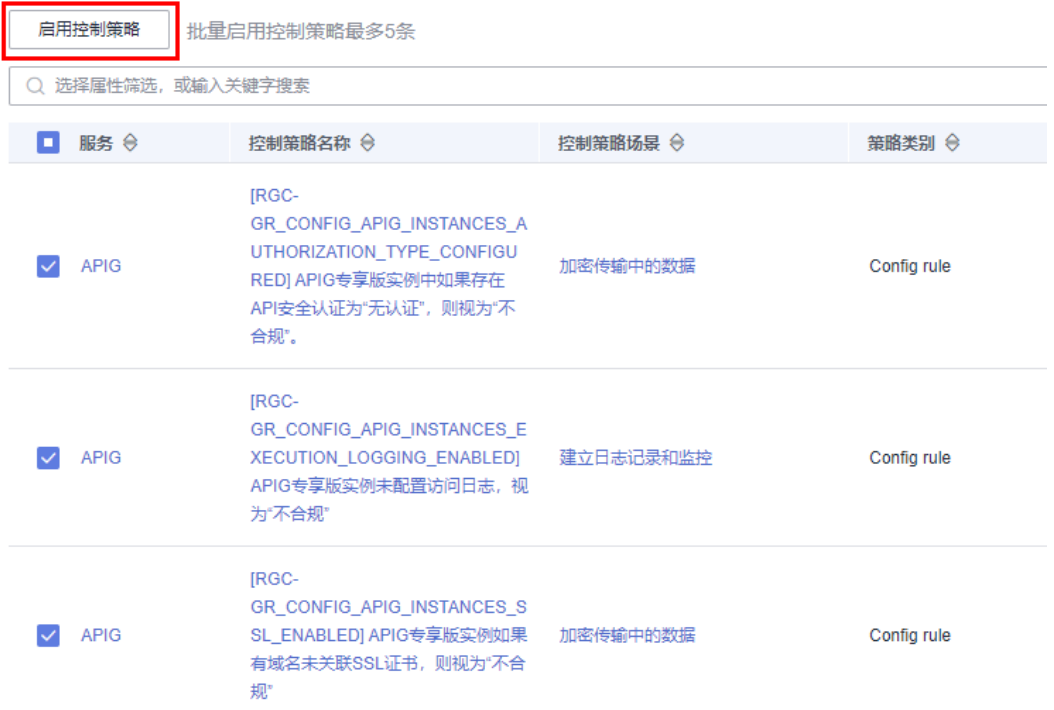

## 步骤**4** 选择需要绑定的组织单元。

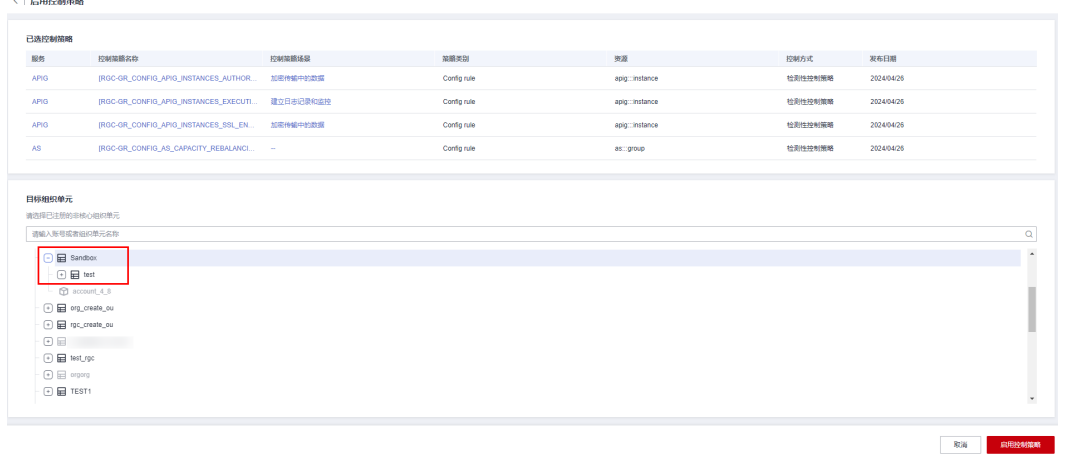

图 **5-4** 绑定组织单元

步骤5 单击右下角"启用控制策略", 等待几分钟后, 完成启用。

**----**结束

## 关闭控制策略

- 步骤**1** 以RGC管理账号的身份登录华为云,进入华为云RGC控制台。
- 步骤**2** 进入"控制策略管理 > 策略列表"页面,在策略列表中,找到需要关闭的策略。
- 步骤**3** 单击策略名称,进入控制策略详情。

<span id="page-39-0"></span>步骤**4** 在"已启用组织单元"的页签中,找到需要解绑的组织单元。

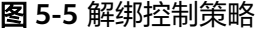

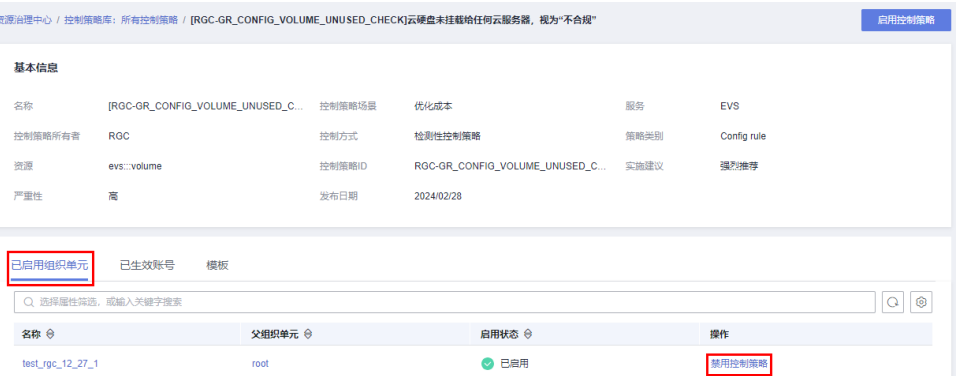

步骤**5** 单击"操作"列的"禁用控制策略"。

步骤**6** 单击"确认",等待几分钟后,完成关闭。

图 **5-6** 禁用控制策略

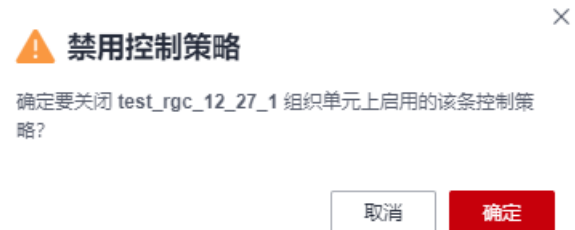

**----**结束

# **5.4** 查看控制策略详情

通过策略目录和策略列表,均可以查看当前RGC控制策略的详细信息。

## 操作步骤

- 步骤**1** 以RGC管理账号的身份登录华为云,进入华为云RGC控制台。
- 步骤**2** 进入"控制策略管理 > 策略列表"页面,在策略列表中,找到需要查看的策略。
- 步骤**3** 单击策略名称,进入控制策略详情。

#### 表 **5-1** 控制策略参数说明

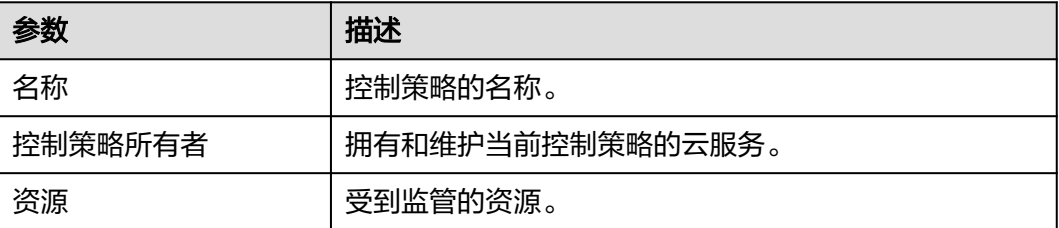

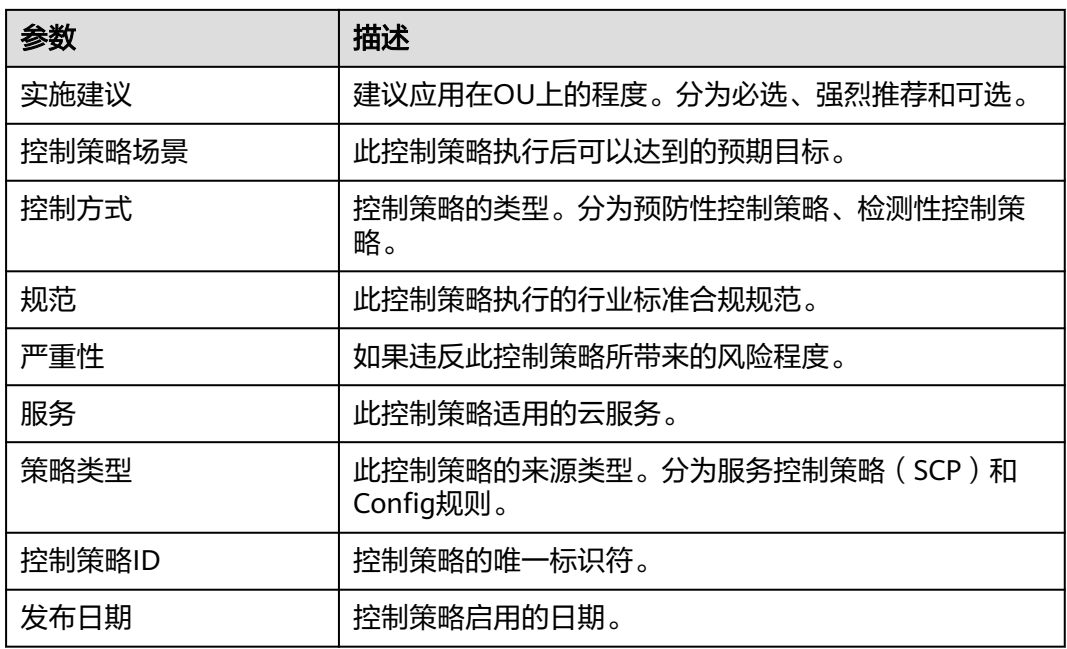

**----**结束

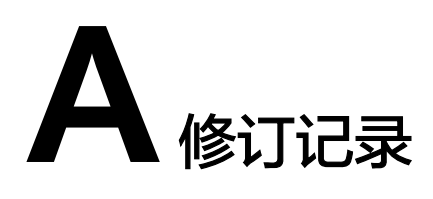

<span id="page-41-0"></span>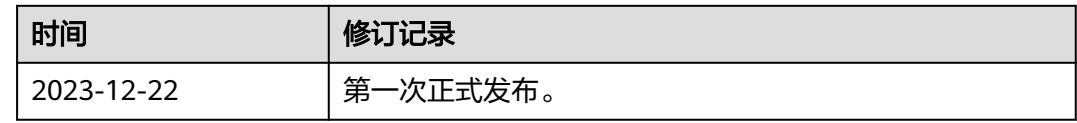